# Manuel du kit Investigator® ESSplex Plus

Pour l'amplification multiplexe du nouvel ensemble européen de référence de loci et de l'amélogénine

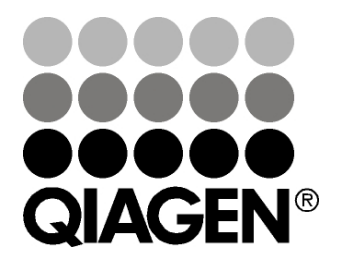

# Sample & Assay Technologies

# Technologies d'échantillons et d'analyses QIAGEN

QIAGEN est le premier fournisseur de technologies novatrices d'échantillons et d'analyses, permettant d'isoler et de détecter le contenu de n'importe quel échantillon biologique. Nos produits et services ultramodernes de grande qualité garantissent un succès total, de l'échantillon jusqu'au résultat.

### QIAGEN fixe les normes en matière de :

- purification d'ADN, d'ARN et de protéines ;
- analyses d'acides nucléiques et de protéines ;
- recherche micro-ARN et interférence ARN ;
- automatisation des technologies d'échantillons et d'analyses.

Notre mission est de permettre à notre clientèle de réussir et d'accomplir des progrès décisifs. Pour plus d'informations, visitez www.qiagen.com.

# Table des matières

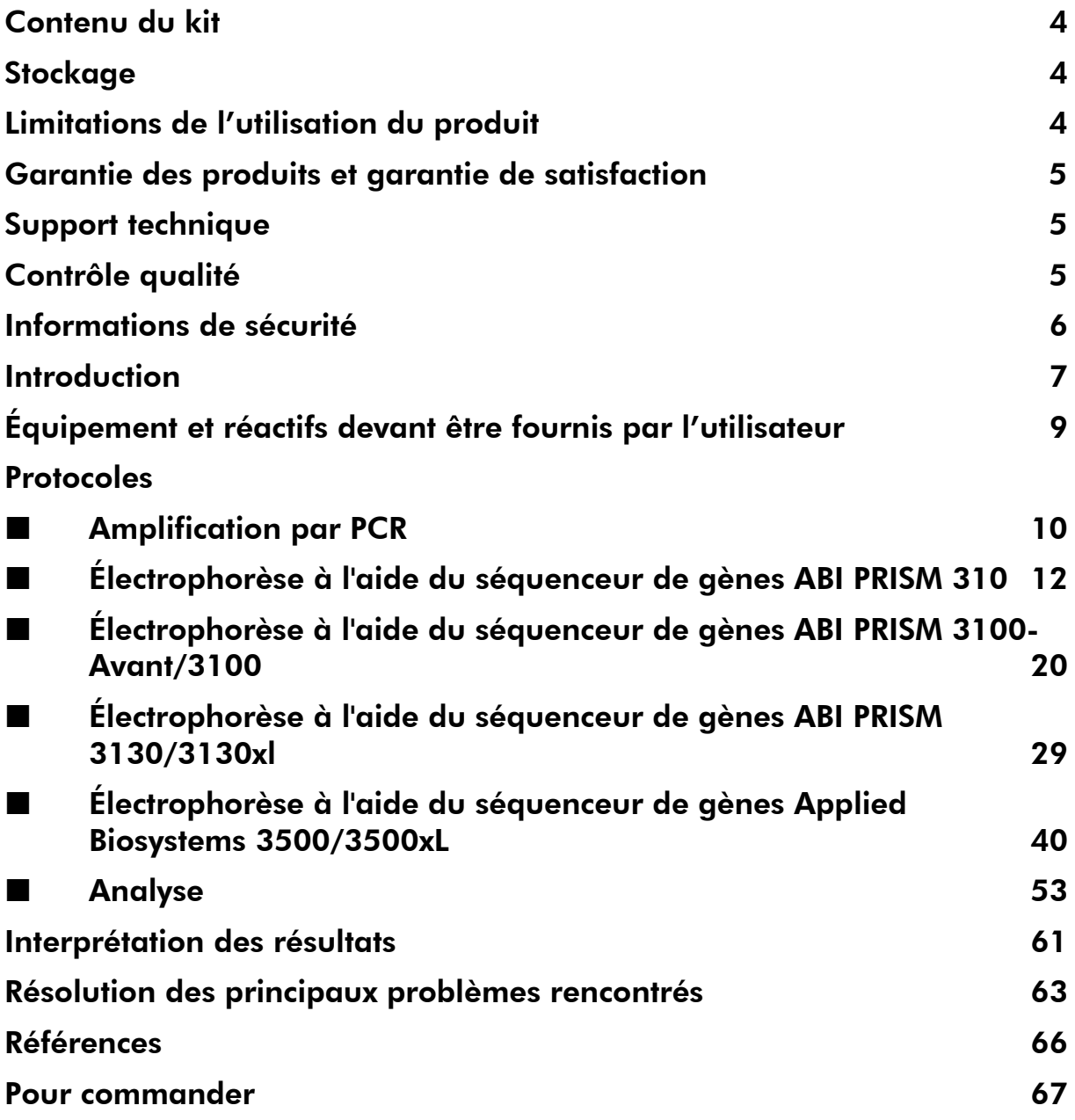

# Contenu du kit

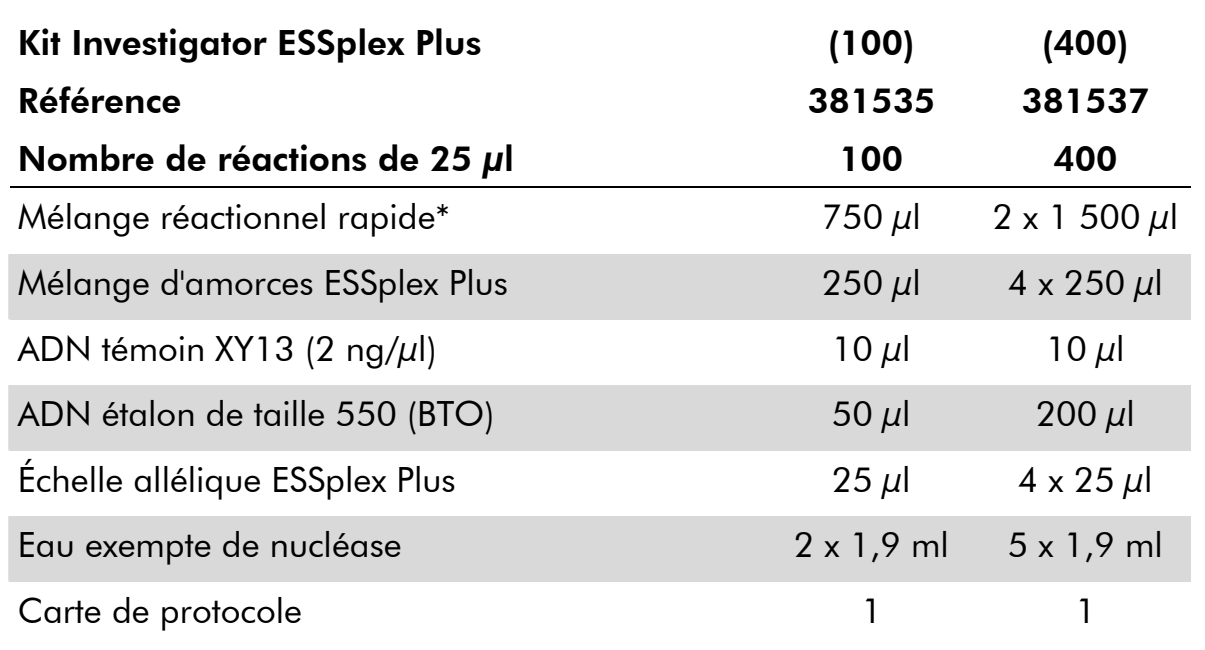

\* Contient de la polymérase *Taq*, du dNTP, du MgCl<sub>2</sub> et de l'albumine sérique bovine.

# **Stockage**

Le kit Investigator ESSplex Plus est expédié sur glace sèche. Dès la réception, le stocker à –20 °C dans un congélateur à température constante. Éviter la congélation et la décongélation répétées. Le mélange d'amorces et l'échelle allélique doivent être tenus à l'abri de la lumière. Il convient de stocker les échantillons d'ADN et les réactifs post-PCR (échelle allélique et ADN étalon de taille) séparément des réactifs de PCR. Dans ces conditions, les composants sont stables jusqu'à la date limite d'utilisation figurant sur le kit.

Une fois ouvert, le kit Investigator ESSplex Plus doit être stocké entre 4 et 8 °C pour une durée maximale de 2 semaines.

# Limitations de l'utilisation du produit

Le kit Investigator ESSplex Plus est prévu pour des applications de biologie moléculaire dans les domaines des analyses médicolégales, de la recherche d'identité et de la recherche de paternité. Ce produit n'est pas destiné au diagnostic, à la prévention ni au traitement d'une maladie.

Les produits doivent être manipulés avec le plus grand soin et la plus grande attention. Nous recommandons à tous les utilisateurs des produits QIAGEN de respecter les directives NIH concernant les expériences relatives à l'ADN recombiné, ou toute autre directive applicable.

# Garantie des produits et garantie de satisfaction

QIAGEN garantit la performance de tous ses produits de la manière décrite dans sa documentation. L'acheteur doit déterminer la pertinence du produit pour son usage particulier. Si un produit n'offre pas une performance satisfaisante pour toute autre raison au'un mauvais usage, QIAGEN le remplacera gratuitement ou remboursera le prix d'achat. Nous nous réservons le droit de changer, altérer ou modifier un produit pour améliorer sa performance et son esthétique. Si un produit QIAGEN ne répond pas aux attentes, appeler le Service technique ou le distributeur local. Nous proposons au choix le remboursement ou l'échange du produit. Des conditions distinctes s'appliquent aux instruments scientifiques, produits de services et produits expédiés sur glace sèche de QIAGEN. Se renseigner pour en savoir plus.

Une copie des conditions générales de QIAGEN peut être obtenue sur demande et figure également au dos de nos factures. Pour toute question sur les spécifications ou la performance des produits, appeler les Services techniques de QIAGEN ou le distributeur local (voir quatrième de couverture ou www.qiagen.com).

# Support technique

Chez QIAGEN, nous sommes fiers de la qualité et de la disponibilité de notre support technique. Nos services techniques sont composés de scientifiques expérimentés bénéficiant d'un vaste savoir-faire pratique et théorique en ce qui concerne les technologies d'échantillons et d'analyses et l'utilisation des produits QIAGEN. Pour toute question ou en cas de difficultés concernant le kit Investigator ESSplex Plus ou les produits QIAGEN® en général, nous contacter.

Les clients de QIAGEN constituent une source d'informations majeure relative aux utilisations avancées ou spécialisées de nos produits. Ces informations sont utiles à d'autres scientifiques ainsi qu'aux chercheurs de chez QIAGEN. Par conséquent, ne pas hésiter à nous contacter pour toute suggestion concernant la performance des produits ou de nouvelles applications et techniques.

Pour une assistance technique et plus d'informations, consulter notre Centre d'assistance technique à www.qiagen.com/Support ou appeler l'un des Départements du service technique de QIAGEN ou des distributeurs locaux (voir quatrième de couverture ou le site www.qiagen.com).

# Contrôle qualité

Conformément au système de gestion de la qualité certifié ISO de QIAGEN, chaque lot de kit Investigator ESSplex Plus est testé selon des spécifications prédéterminées afin de garantir une qualité constante du produit.

# Informations de sécurité

Lors de la manipulation des produits chimiques, toujours porter une blouse de laboratoire, des gants jetables et des lunettes de protection adéquats. Pour plus d'informations, consulter les fiches de données de sécurité (FDS) appropriées. Elles sont disponibles en ligne au format PDF (pratique et compact) à l'adresse www.qiagen.com/support/MSDS.aspx où il est possible de trouver, consulter et imprimer les FDS pour chaque kit et élément de kit QIAGEN.

### Informations d'urgence 24 heures sur 24

Des informations médicales d'urgence en anglais, français et allemand peuvent être obtenues 24 heures sur 24 auprès du :

Centre d'information Antipoison, Mayence, Allemagne

Tél : +49-6131-19240

# Introduction

Le kit Investigator ESSplex Plus est prévu pour la PCR multiplexe dans les analyses médicolégales. Les 15 marqueurs minisatellites polymorphes recommandés par l'ENFSI (European Network of Forensic Science Institutes) et l'EDNAP (European DNA Profiling Group) dans le cadre du nouvel ensemble européen de référence de loci (D1S1656, D2S441, D2S1338, D3S1358, D8S1179, D10S1248, D12S391, D16S539, D18S51, D19S433, D21S11, D22S1045, FGA [FIBRA], TH01 [TC11] et vWA) ainsi que l'amélogénine propre à chaque genre sont amplifiés simultanément.

Le kit a été développé spécifiquement pour l'obtention rapide et fiable de profils ADN à partir de sang, de prélèvements buccaux ou de taches repérées par le service médicolégal. Le kit exploite la technologie de PCR à cycle court de QIAGEN qui permet de réaliser l'amplification en 90 minutes et fournit des résultats très fiables grâce à une chimie résistante aux inhibiteurs. Les amorces sont rendues fluorescentes à l'aide de l'un des colorants suivants :

- 6-FAM™ : amélogénine, TH01, D3S1358, vWA, D21S11
- BTG: D16S539, D1S1656, D19S433, D8S1179, D2S1338
- **BTY** : D10S1248, D22S1045, D12S391, FGA
- **BTR: D2S441, D18S51**

La quantité optimale d'ADN dans des conditions normales est de 0,2 à 0,5 ng. Des validations en interne ont démontré que des résultats fiables peuvent être obtenus avec moins de 0,1 ng d'ADN.

Le kit Investigator ESSplex Plus a été validé à l'aide du thermocycleur GeneAmp® 9700 Gold et du séquenceur de gènes Applied Biosystems® 3500.

Tableau 1 indique les loci des marqueurs microsatellites ainsi que leur carte chromosomique, les motifs répétés et les allèles conformes aux recommandations de l'ISFG (International Society for Forensic Genetics) sur l'utilisation des marqueurs microsatellites (Bär et al., 1997). La nomenclature des loci des marqueurs microsatellites D10S1248 et D22S1045 est conforme à celle de Hill et al. (2008).

Pour en savoir plus sur les microvariants non inclus dans l'échelle allélique du kit Investigator ESSplex Plus, consulter le site Web du NIST (National Institute of Standards and Technology) à l'adresse www.cstl.nist.gov/biotech/strbase/.

### Tableau 1. Informations spécifiques au locus pour le kit Investigator ESSplex Plus

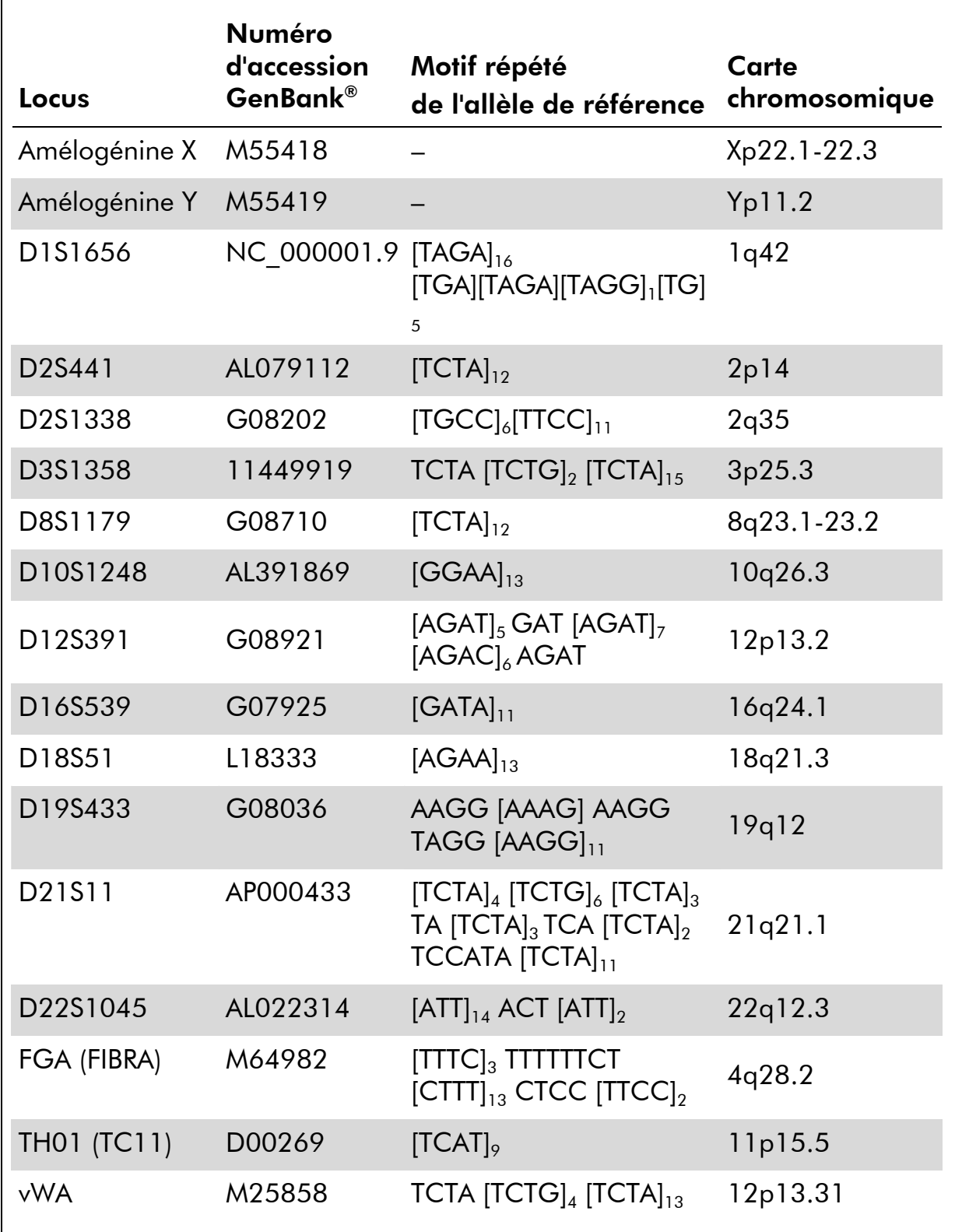

# Équipement et réactifs devant être fournis par l'utilisateur

Lors de la manipulation des produits chimiques, toujours porter une blouse de laboratoire, des gants jetables et des lunettes de protection adéquats. Pour plus d'informations, consulter les fiches de données de sécurité (FDS) appropriées, disponibles auprès du fournisseur du produit.

- Formamide Hi-Di™, 25 ml (Applied Biosystems, référence 4311320)
- Matrices étalons BT5 pour les séquenceurs monocapillaires tels qu'ABI PRISM® 310 (voir la rubrique « Pour commander », page 69).
- Matrices étalons BT5 pour les séquenceurs multicapillaires tels qu'ABI PRISM 3100/3130 et Applied Biosystems 3500 (voir la rubrique « Pour commander », page 69).
- $\blacksquare$  Pipettes et cônes de pipettes

L'un des séquenceur de gènes suivants : ABI PRISM 310 ABI PRISM 3100-Avant/3100 ABI PRISM 3130/3130x1 Applied Biosystems 3500/3500xL pour l'identification humaine

- **L'un des thermocycleurs de PCR suivants :** QIAGEN Rotor-Gene® Q ABI GeneAmp 9600 ou 9700 Bio-Rad PTC-200 Techne TC-512 Biometra T1 Eppendorf® Mastercycler® ep
- $\blacksquare$  Tubes ou plaques de PCR

### Logiciel d'analyse de validité des produits d'identification humaine

Les kits pour PCR pour l'identification humaine Investigator nécessitent un étalonnage avec une échelle allélique. Par conséquent, le logiciel utilisé doit être compatible avec les produits d'identification humaine destinés à des applications médicolégales. Nous recommandons les logiciels suivants : IDproof, Investigator IDproof Mixture, GeneMapper® ID, GeneMapper ID-X ou Genotyper®. Les fichiers de modèles Investigator facilitent l'analyse des données et sont compatibles avec les logiciels précités.

# Protocole : Amplification par PCR

Ce protocole s'applique à l'amplification par PCR des loci de marqueurs microsatellites d'échantillons médicolégaux à l'aide du kit Investigator ESSplex Plus.

### Remarques importantes avant de commencer

- Préparer tous les mélanges réactionnels dans une zone séparée de celle utilisée pour l'extraction d'ADN et l'analyse du produit de PCR (post-PCR).
- Utiliser des cônes jetables munis de filtres hydrophobes afin de minimiser le risque de contamination croisée.

### Avant de commencer

- Avant d'ouvrir les tubes de composants pour la PCR, les passer au vortex puis les centrifuger brièvement pour rassembler le contenu au fond des tubes.
- La quantité recommandée d'ADN dans des conditions normales est de 0,5 ng. Des validations en interne ont démontré que des résultats probants peuvent être obtenus avec 0,2 à 2 ng d'ADN et des résultats fiables avec moins de 0,1 ng d'ADN.

### Procédure

1. Décongeler les composants pour la PCR et la matrice d'acide nucléique.

Mélanger soigneusement avant utilisation.

2. Préparer un mélange maître à partir du mélange réactionnel rapide et du mélange d'amorce comme indiqué au Tableau 2.

Ce mélange contient tous les composants nécessaires à la PCR à l'exception de la matrice d'ADN (échantillon) et de l'eau exempte de nucléase.

Préparer un volume de mélange réactionnel supérieur de 10 % au volume requis pour le nombre total de réactions de PCR à réaliser. Ce nombre doit comprendre les réactions avec les témoins positif et négatif.

- 3. Mélanger soigneusement et distribuer des volumes adéquats dans des tubes de PCR ou les puits d'une plaque de PCR.
- 4. Ajouter la matrice d'ADN et l'eau exempte de nucléase au mélange maître afin d'obtenir un volume final d'échantillon de 25 μl.
- 5. Préparer les témoins positif et négatif.

Témoin positif : Diluer la solution mère à 2,0 ng/μl d'ADN témoin XY13 à 0,5 ng/μl dans un volume adapté d'eau exempte de nucléase. Utiliser 0,5 ng d'ADN témoin XY13 dilué par réaction.

Témoin négatif : Utiliser de l'eau exempte de nucléase au lieu de la matrice d'ADN pour la réaction.

Tableau 2. Préparation de la réaction

| Composant                                       | Volume par réaction |
|-------------------------------------------------|---------------------|
| Mélange réactionnel rapide                      | $7,5 \mu$           |
| Mélange d'amorces                               | $2,5 \mu$           |
| Eau exempte de nucléase (ajoutée à<br>l'Étope 4 | Variable            |
| Matrice d'ADN (ajoutée à l'Étape 4)             | Variable            |
| <b>Volume total</b>                             | $25 \mu$            |

#### 6. Programmer le thermocycleur conformément aux instructions du fabricant et aux conditions décrites au Tableau 3.

Remarque : Pour le thermocycleur GeneAmp 9700 avec le bloc aluminium, utiliser le paramètre "Std Mode" (Mode standard) et pour le thermocycleur GeneAmp avec le module argent plaqué argent ou or, utiliser le paramètre "Max Mode" (Mode maximum). Ne pas utiliser la fonction "9600 Emulation Mode" (Mode d'émulation 9600).

#### Tableau 3. Protocole de cycle normalisé recommandé pour tous les échantillons d'ADN

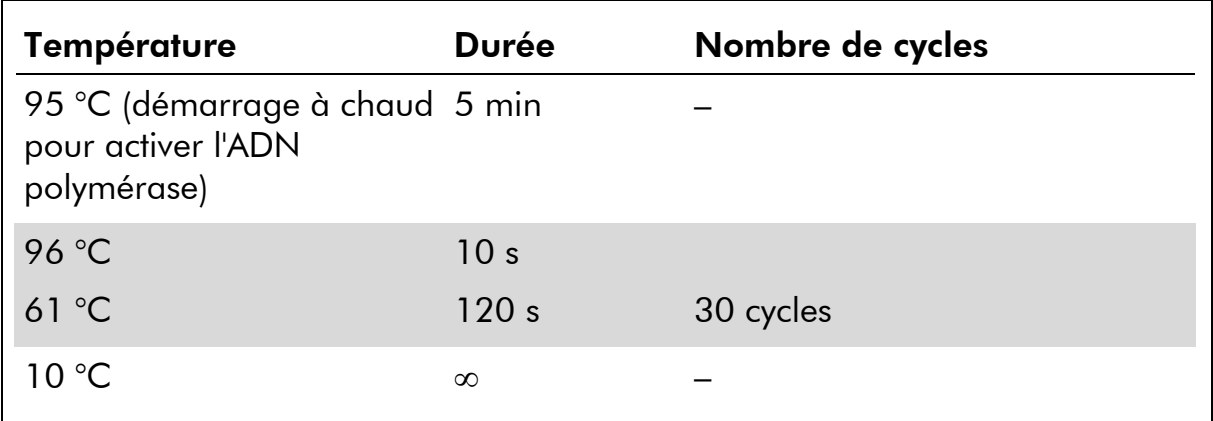

7. Une fois le cycle terminé, stocker les échantillons à –20 °C à l'abri de la lumière ou passer directement à l'électrophorèse.

# Protocole : Électrophorèse à l'aide du séquenceur de gènes ABI PRISM 310

Pour les instructions générales sur la configuration de l'appareil, la génération de la matrice et l'application du logiciel GeneScan® ou GeneMapper® ID, se rapporter au *Manuel d'utilisation du sÝquenceur de gÜnes ABI PRISM 310*. L'électrophorèse à l'aide du logiciel GeneScan est décrite ci-dessous.

Le jeu de filtres virtuels G5 sert à l'application combinée des cinq marqueurs fluorescents 6-FAM, BTG, BTY, BTR et BTO. Cette matrice étalon est appelée BT5.

Le matériel requis pour l'électrophorèse est indiqué au Tableau 4.

| Matériel   | <b>Spécifications</b>                  |
|------------|----------------------------------------|
| Capillaire | 47 cm/50 $\mu$ m (vert)                |
| Polymère   | POP-4 <sup>™</sup> pour séquenceur 310 |
| Tampon     | Tampon EDTA 10x pour séquenceur        |

Tableau 4. Matériel requis pour l'électrophorèse

### Génération de la matrice

Avant d'évaluer la taille des fragments d'ADN à l'aide du jeu de filtres G5, il est impératif de générer une matrice portant les cinq marqueurs fluorescents 6- FAM, BTG, BTY, BTR et BTO (Tableau 5).

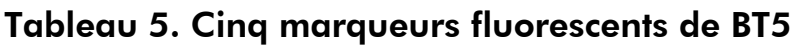

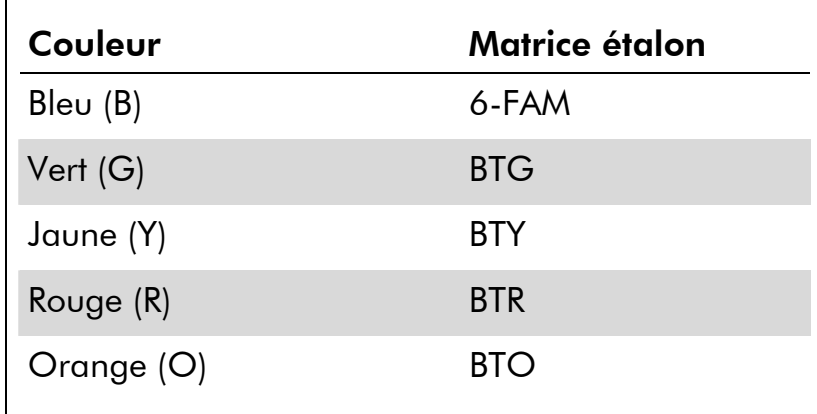

1. Afin de générer des fichiers de matrice adaptés, il convient de procéder à cinq cycles d'électrophorèse, un pour chaque marqueur fluorescent. Les cycles doivent être réalisés dans les mêmes conditions que ceux des échantillons et des échelles alléliques du kit Investigator ESSplex Plus (Tableau 6).

| Échantillon de<br>matrice   | Composant            | Volume     |
|-----------------------------|----------------------|------------|
| Échantillon de              | Formamide Hi-Di      | 12,0 $\mu$ |
| matrice 1                   | Matrice étalon 6-FAM | 1,0 $\mu$  |
| Échantillon de<br>matrice 2 | Formamide Hi-Di      | $12,0 \mu$ |
|                             | Matrice étalon BTG   | 1,0 $\mu$  |
| Échantillon de<br>matrice 3 | Formamide Hi-Di      | 12,0 $\mu$ |
|                             | Matrice étalon BTY   | 1,0 $\mu$  |
| Échantillon de<br>matrice 4 | Formamide Hi-Di      | $12,0 \mu$ |
|                             | Matrice étalon BTR   | 1,0 $\mu$  |
| Échantillon de<br>matrice 5 | Formamide Hi-Di      | 12,0 $\mu$ |
|                             | Matrice étalon BTO   | 1,0 $\mu$  |

Tableau 6. Préparation de la matrice pour le séquenceur monocapillaire ABI (ABI 310)

#### 2. Dénaturer pendant 3 min à 95 °C.

3. Congeler ultrarapidement en plaçant la plaque sur de la glace pendant 3 min.

Le thermocycleur réglé à 4 °C peut également servir à refroidir la plaque.

- 4. Charger les échantillons sur le plateau.
- 5. Créer une fiche d'échantillon et saisir une description. Le Tableau 7 présente le programme d'injection pour générer la matrice.

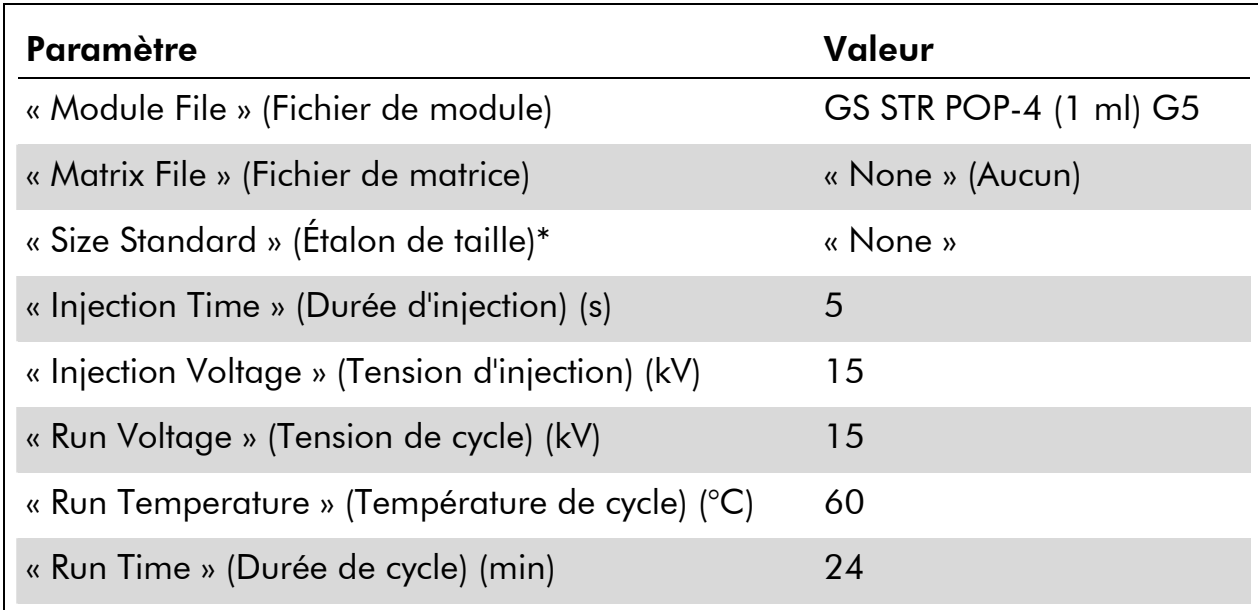

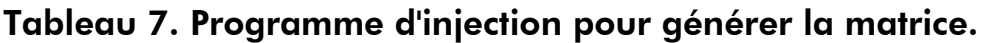

\* Toujours préparer les matrices étalons sans ADN étalon de taille (BTO).

#### Analyse des échantillons de matrice

- 1. Exécuter le logiciel GeneScan.
- 2. Dans le menu File(Fichier), sélectionner « New » (Nouveau) puis « Project » (Projet).
- 3. Ouvrir le dossier du cycle en cours et sélectionner « Add Sample Files » (Ajouter fichiers d'échantillons).
- 4. Sélectionner un échantillon de matrice dans la colonne « Sample File » (Fichier d'échantillon).
- 5. Cliquer sur « Sample » (Échantillon) puis sur « Raw Data » (Données brutes).
- 6. Vérifier que la ligne de base des échantillons de matrice est plane. Comme le montre la figure ci-dessous, il doit y avoir au moins 5 pics avec des hauteurs de 1000 à 4000 RFU pour chaque échantillon de matrice.

Remarque : La plage optimale est de 2 000 à 4 000 RFU.

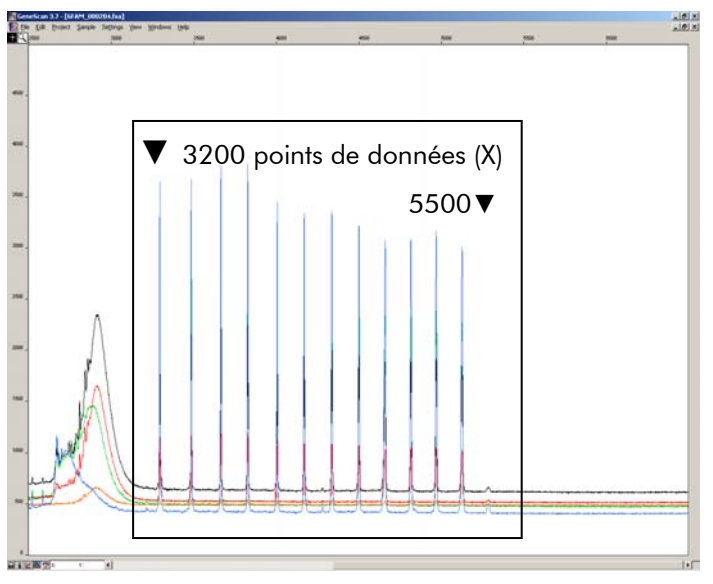

Électrophérogramme avec les données brutes de la matrice étalon 6-FAM.

- 7. Sélectionner une plage d'analyse présentant une ligne de base plane et réinjecter l'échantillon de matrice si nécessaire.
- 8. Noter les valeurs de début et de fin (points de données) de la plage d'analyse, par exemple 3200 et 5500 respectivement.
- 9. Calculer la différence entre la valeur de début et la valeur de fin, par exemple 5500–3200=2300 points de données.

Génération d'une matrice

- 1. Dans le menu File, sélectionner « New » puis « Matrix » (Matrice).
- 2. Importer les échantillons de matrice pour tous les colorants (B, G, Y, R et O).
- 3. Saisir une valeur de début dans le champ « Start At » (Début), par exemple 3200.
- 4. Sous « Points », saisir la différence calculée entre la valeur de début et la valeur de fin, par exemple 2300.
- 5. Cliquer sur « OK » pour calculer la nouvelle matrice.

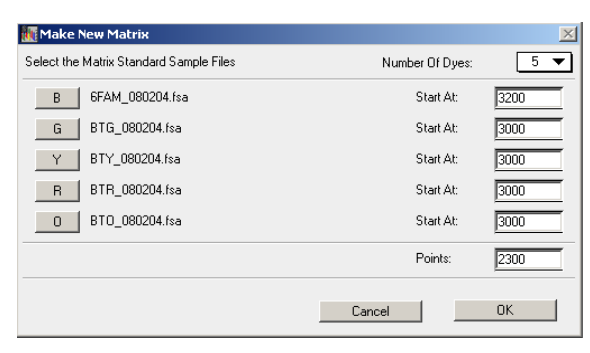

Sélection de l'échantillon de matrice

6. Dans le menu File, sélectionner « Save as » (Enregistrer sous) pour enregistrer la matrice dans le dossier des matrices.

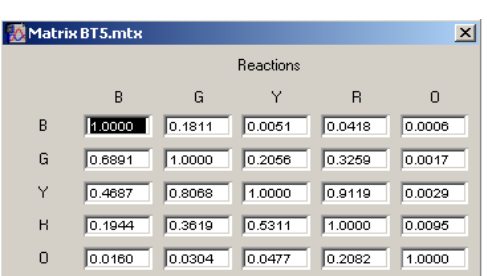

Nouvelle matrice BT5.

### Vérification de la matrice

- 1. Pour vérifier la nouvelle matrice avec les échantillons actuels, dans le menu File, sélectionner « New » puis « Project ».
- 2. Ouvrir le dossier du cycle concerné et sélectionner « Add Sample Files ».
- 3. Sélectionner un ou plusieurs échantillons dans la colonne Sample File.
- 4. Cliquer sur « Sample » puis sur « Install New Matrix » (Installer nouvelle matrice) pour ouvrir le dossier des matrices puis sélectionner la nouvelle matrice.
- 5. Réanalyser les échantillons.

Remarque : Avec la nouvelle matrice, il ne doit pas y avoir de pics de remontée entre les panels de colorants (B, G, Y, R, O).

### Préparation des échantillons

1. Préparer un mélange de formamide et d'ADN étalon de taille comme indiqué au Tableau 8.

### Tableau 8. Préparation du mélange de formamide et d'ADN étalon de taille

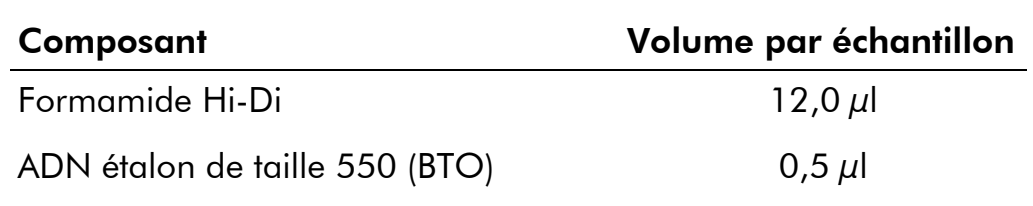

2. Pour chaque échantillon à analyser, transférer une aliquote de mélange de 12 *μl* dans un tube.

- 3. Ajouter 1 µl de produit de PCR ou d'échelle allélique (dilués, si nécessaire).
- 4. Dénaturer pendant 3 min à 95 °C.
- 5. Congeler ultrarapidement en plaçant la plaque sur de la glace pendant 3 min.

Le thermocycleur réglé à 4 °C peut également servir à refroidir la plaque.

6. Charger les échantillons sur le plateau.

### Configuration du logiciel GeneScan

Créer une fiche d'échantillon et saisir une description.

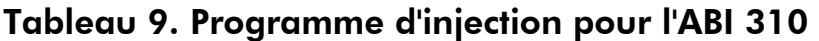

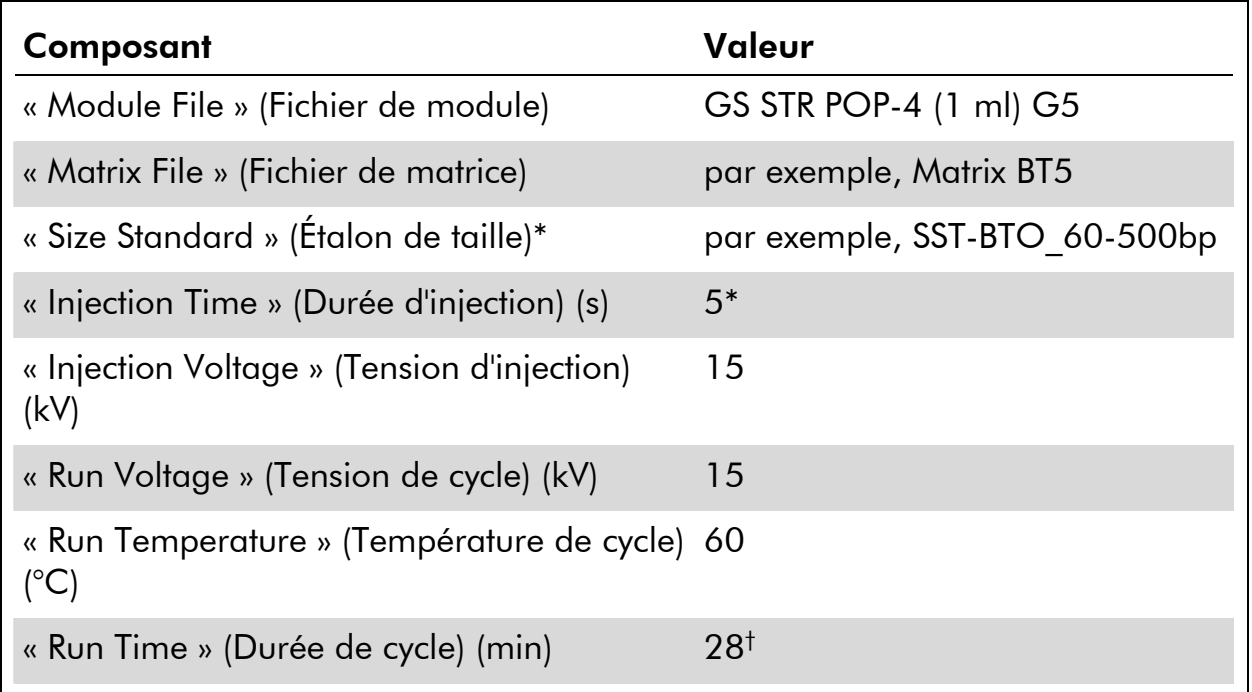

\* En s'écartant des paramètres standard, la durée d'injection peut être comprise entre 1 et 10 s selon le type d'échantillon. Si des échantillons présentent un signal très intense, il est possible de sélectionner une durée d'injection plus courte. Dans le cas d'échantillons à faible teneur en ADN, une durée d'injection allant jusqu'à 10 s peut être nécessaire.

† La durée du cycle avec le kit Investigator ESSplex Plus a été modifiée pour pouvoir analyser des fragments d'une longueur maximale de 500 pb.

### Paramètres d'analyse

Tableau 10 dresse la liste des paramètres d'analyse recommandés.

| <b>Paramètre</b>                                                | Valeur                                                                                                    |
|-----------------------------------------------------------------|----------------------------------------------------------------------------------------------------|
| « Analysis Range » (Plage<br>d'analyse)                         | « Start » (Début) : 2 000                                                                                   |
|                                                                 | « Stop » (Fin) : 10 000                                                                                     |
| « Data Processing »<br>(Traitement des données)                 | « Baseline » (Ligne de base) : « Checked » (Vérifiée)<br>« Multi-component » (Multicomposant) : « Checked » |
|                                                                 | « Smooth options » (Options de lissage) : « Light »<br>(Léger)                                              |
| « Peak Detection »<br>(Détection des pics)                      | « Peak Amplitude Thresholds » (Seuils d'amplitude<br>des pics)                                              |
|                                                                 | $B:^* Y:^*$                                                                                                 |
|                                                                 | G: K R: K                                                                                                   |
|                                                                 | $O:$ *                                                                                                    |
|                                                                 | « Min. Peak Half Width » (Largeur mini. à mi-<br>hauteur) : 2 pt                                            |
|                                                                 | « Polynomial Degree » (Degré polynomial) : 3                                                                |
|                                                                 | « Peak Window Size » (Taille de la fenêtre des pics) :<br>$11$ pt <sup>†</sup>                              |
| « Size Call Range » (Plage                                      | « Min » (Mini.) : 60                                                                                        |
| d'appel des tailles)                                            | « Max » (Maxi.) : 550                                                                                       |
| « Size Calling Method »<br>(Méthode d'appel des<br>tailles)     | « Local Southern Method » (Méthode locale de<br>Southern)                                                   |
| « Split Peak Correction »<br>(Correction des pics<br>dédoublés) | « None »                                                                                                    |

Tableau 10. Paramètres d'analyse recommandés pour l'ABI PRISM 310

\* Le seuil d'amplitude des pics (valeur seuil) correspond à la hauteur minimale de pic détectée par le logiciel GeneScan ou GeneMapper ID. Les seuils sont généralement de 50 à 200 RFU et il revient au laboratoire de les déterminer individuellement. Recommandation : Il convient que la hauteur minimale de pic soit trois fois plus élevée que le bruit de fond de la ligne de base.

† Seul le paramètre Peak Window Size diffère des valeurs par défaut d'Applied Biosystems pour l'analyse d'identification humaine.

Remarque : Pour en savoir plus sur l'utilisation des fichiers de modèles recommandés comme paramètres d'analyse, consulter le guide d'utilisation des fichiers de modèles Investigator concerné (Genotyper®, GeneMapper ID ou GeneMapper ID-X).

# Protocole : Électrophorèse à l'aide du séquenceur de gènes ABI PRISM 3100-Avant/3100

Pour des instructions détaillées sur la configuration de l'appareil, l'étalonnage spectral, l'application du logiciel ABI PRISM 3100 Data Collection version 1.01 ou 1.1 et le logiciel GeneScan, consulter le Manuel d'utilisation du séquenceur de gènes ABI PRISM 3100-Avant/3100 (*ABI PRISM 3130/3130xl Genetic Analyzers Getting Started Guide*).

L'ABI 3100-Avant est un séquenceur à 4 capillaires et l'ABI 3100 un séquenceur à 16 capillaires.

Le jeu de filtres virtuels G5 sert à l'application combinée des cinq marqueurs fluorescents 6-FAM, BTG, BTY, BTR et BTO. Cette matrice étalon est appelée BT5.

Le matériel requis pour l'électrophorèse est indiqué au Tableau 11.

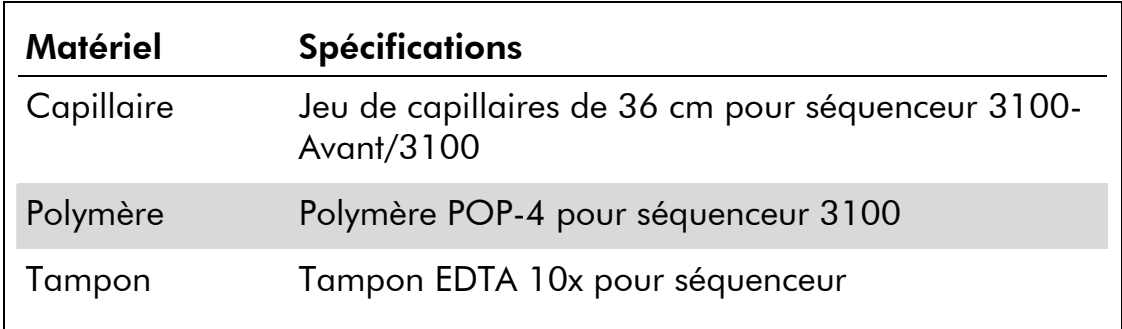

### Tableau 11. Matériel requis pour l'électrophorèse

### Étalonnage spectral et génération de matrice

Un bon étalonnage spectral est crucial pour évaluer les systèmes multicolores avec le séquenceur ABI PRISM 3100-Avant/3100. Il convient de le réaliser avant l'analyse de la taille des fragments. La procédure d'étalonnage génère une matrice utilisée pour corriger le chevauchement des spectres d'émission de fluorescence des colorants.

L'étalonnage spectral comprend les étapes suivantes :

- $\blacksquare$  Préparation des étalons
- Chargement des étalons sur une plaque de réactions à 96 puits (un échantillon par capillaire)
- Saisie de la composition de la plaque
- Réalisation d'un cycle d'étalonnage spectral et vérification de la matrice

### Préparation des étalons

Exemple pour séquenceur à 4 capillaires (ABI 3100-Avant)

1. Préparer un mélange de formamide et de matrice étalon BT5 comme indiqué au Tableau 12.

Tableau 12. Préparation du mélange de formamide et de matrice étalon BT5 pour séquenceur à 4 capillaires

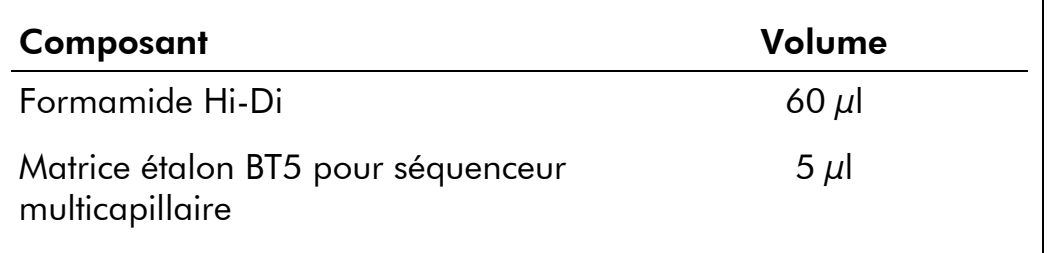

- 2. Charger 12 μl de mélange sur une plaque à 96 puits, par exemple en position A1-D1.
- 3. Dénaturer pendant 3 min à 95 °C.
- 4. Congeler ultrarapidement en plaçant la plaque sur de la glace pendant 3 min.

Le thermocycleur réglé à 4 °C peut également servir à refroidir la plaque.

#### Exemple pour séquenceur 16 capillaires (ABI 3100)

1. Préparer un mélange de formamide et de matrice étalon BT5 comme indiqué au Tableau 13.

#### Tableau 13. Préparation du mélange de formamide et de matrice étalon BT5 pour séquenceur à 16 capillaires

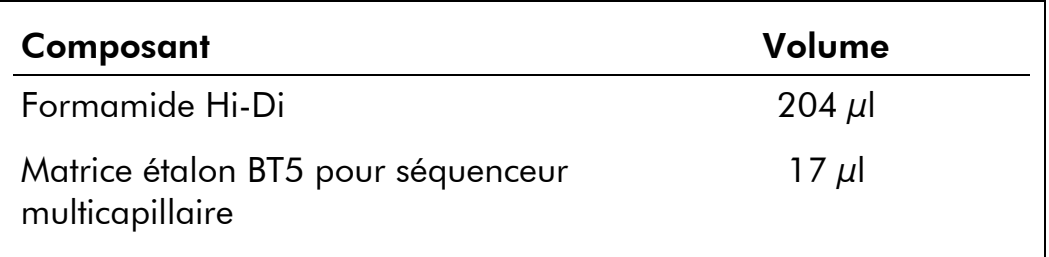

- 2. Charger 12 μl de mélange sur une plaque à 96 puits, par exemple en positions A1-H1 et A2-H2.
- 3. Dénaturer pendant 3 min à 95 °C.
- 4. Congeler ultrarapidement en plaçant la plaque sur de la glace pendant 3 min.

Le thermocycleur réglé à 4 °C peut également servir à refroidir la plaque.

### Réalisation d'un cycle d'étalonnage spectral

Le fichier de paramètres pour le jeu de colorants G5 doit être modifié une fois pour réussir l'étalonnage avec le logiciel Data Collection version 1.0.1 ou 1.1.

### Paramètre spectral

1. Pour modifier les valeurs du fichier de paramètres, se rendre à l'emplacement suivant :

D:\AppliedBio\Support Files\Data Collection SupportFiles\CalibrationData\Spectral Calibration\ParamFiles .

- 2. Sélectionner « MtxSTD{Genescan SetG5} » pour ouvrir le fichier PAR.
- 3. Modifier la valeur du paramètre « Condition Bounds Range » (Gamme des limites de condition) sur [1,0; 20,0].
- 4. En cas d'échec de l'étalonnage, modifier également les paramètres Sensitivity (Sensibilité) sur 0,1 et Quality (Qualité) sur 0,8.
- 5. Dans le menu File, sélectionner « Save As » et enregistrer le fichier de paramètres sous un nouveau nom, par exemple MtxStd{Genescan SetG5 BT5}.par.

Remarque : Utiliser toujours ce fichier de paramètres pour les cycles d'étalonnage spectral avec la matrice étalon BT5 de QIAGEN.

### Définition de la plaque dans Plate Editor pour l'étalonnage spectral

- 1. Placer la plaque à 96 puits sur le plateau d'un passeur automatique d'échantillons.
- 2. Exécuter le logiciel ABI PRISM 3100 Data Collection.
- 3. Dans Plate View (Affichage de plaque), cliquer sur « New » pour ouvrir la boîte de dialogue Plate Editor (Éditeur de plaques).
- 4. Nommer la plaque.
- 5. Sélectionner un étalonnage spectral.
- 6. Sélectionner « 96-Well » (96 puits) comme valeur du paramètre Plate Type (Type de plaque) et cliquer sur « Finish » (Terminer).

Tableau 14. Définition de la plaque dans Plate Editor pour l'étalonnage spectral

| Paramètre                                                    | Valeur                                                            |
|--------------------------------------------------------------|-------------------------------------------------------------------|
| « Sample Name » (Nom de<br>l'échantillon)                    | Saisir le nom des échantillons de<br>matrice                      |
| « Dye Set » (Jeu de<br>colorants)                            | G <sub>5</sub>                                                    |
| « Spectral Run Module »<br>(Module de cycle<br>d'étalonnage) | Par défaut (par exemple,<br>Spect36 POP4)                         |
| « Spectral Parameters »<br>(Paramètres spectraux)            | MtxStd{GeneScan SetG5 BT5}.par<br>(paramètres créés précédemment) |

- 7. Cliquer sur l'en-tête de colonne pour sélectionner la colonne entière puis, dans le menu Edit (Édition), sélectionner « Fill Down » (Remplir vers le bas) pour appliquer les informations aux échantillons sélectionnés. Cliquer sur « OK » pour valider.
- 8. Lier la plaque de réaction sur le plateau du passeur automatique d'échantillons à l'ID de plaque créé puis lancer le cycle.
- 9. À la fin du cycle, vérifier dans la boîte de dialogue Spectral Calibration Result (Résultat de l'étalonnage spectral) que l'étalonnage a réussi pour tous les capillaires (étiquette A).

Si certains capillaires sont marqués de la lettre X, consulter le Manuel d'utilisation du séquenceur de gènes ABI PRISM (*ABI PRISM Genetic Analyzer User's Manual*).

10. Cliquer sur « OK » pour confirmer la fin du cycle.

### Vérification de la matrice

- 1. Dans le menu Tools (Outils), sélectionner « Display Spectral Calibration » (Afficher étalonnage spectral) suivi de « Dye Set » et « G5 » pour étudier le profil d'étalonnage spectral de chaque capillaire.
- 2. La valeur de qualité (Q) doit être supérieure à 0,95 et le nombre condition (C) doit être compris entre 1 et 20. Les deux valeurs doivent se trouver dans la plage prédéterminée.

3. Vérifier que la ligne de base des échantillons de matrice est plane. Chaque échantillon de matrice doit être associé à cinq pics de hauteur comprise entre 1000 et 5000 RFU.

Remarque : La plage optimale est de 2000 à 4000 RFU.

- 4. Vérifier la nouvelle matrice avec les échantillons actuels. Avec la nouvelle matrice, il ne doit pas y avoir de pics de remontée entre les panels de colorants (B, G, Y, R et O).
- 5. En cas d'échec de l'étalonnage, suivre la section « Paramètre spectral », page 22.
- 6. Si l'étalonnage a réussi pour tous les capillaires, le dernier fichier d'étalonnage pour le jeu de colorants G5 doit être activé manuellement. Dans le menu Tools, cliquer sur « Set Active Spectral Calibration » (Définir étalonnage spectral actif).
- 7. Renommer le fichier d'étalonnage sous Set Matrix Name (Définir nom de matrice) (par exemple, BT5\_Date d'étalonnage).

### Préparation des échantillons

1. Préparer un mélange de formamide et d'ADN étalon de taille comme indiqué au Tableau 15.

#### Tableau 15. Préparation du mélange de formamide et d'ADN étalon de taille

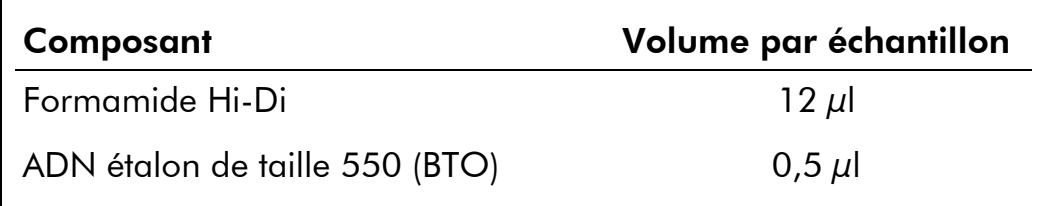

- 2. Pour chaque échantillon à analyser, transférer une aliquote de mélange de 12 *μ*l dans un tube.
- 3. Ajouter 1 µl de produit de PCR ou d'échelle allélique (dilués, si nécessaire).
- 4. Dénaturer pendant 3 min à 95 °C.
- 5. Congeler ultrarapidement en plaçant la plaque sur de la glace pendant 3 min.

Le thermocycleur réglé à 4 °C peut également servir à refroidir la plaque.

6. Charger les échantillons sur le plateau.

Dans la mesure où les injections ont lieu au même moment pour tous les capillaires, 4 ou 16 échantillons doivent être pipetés dans la plaque des

séquenceurs multicapillaires. Si le nombre d'échantillons analysés est inférieur, il est impératif de remplir les positions vides avec 12 μl de formamide Hi-Di.

Afin d'assurer la fiabilité de la localisation des allèles avec les séquenceurs multicapillaires, il convient d'utiliser plusieurs échelles alléliques.

La température ambiante peut affecter la performance des produits de PCR sur les séquenceurs multicapillaires, générant des épaulements ou des dédoublements de pics, en particulier à basse température. Veiller à maintenir des conditions ambiantes conformes aux recommandations du fabricant de l'appareil.

### Configuration du logiciel GeneScan

- 1. Modifier le module de cycle par défaut du jeu de colorants G5 une fois pour le premier cycle. Sélectionner « Module Editor » (Éditeur de modules) pour ouvrir la boîte de dialogue.
- 2. Dans le tableau GeneScan, sélectionner le module de cycle adapté comme modèle (voir le Tableau 16).
- 3. Modifier le paramètre Injection Voltage sur 3 kV et le paramètre Injection Time sur 10 s.
- 4. Cliquer sur « Save As » et saisir le nom du nouveau module (par exemple, 3kV\_10s\_500bp). Cliquer sur « OK » pour valider.
- 5. Cliquer sur « Close » (Fermer) pour quitter Run Module Editor (Éditeur de modules de cycle).

### Tableau 16. Module de cycle 3kV\_10s\_500bp pour séquenceur 3100- Avant/3100

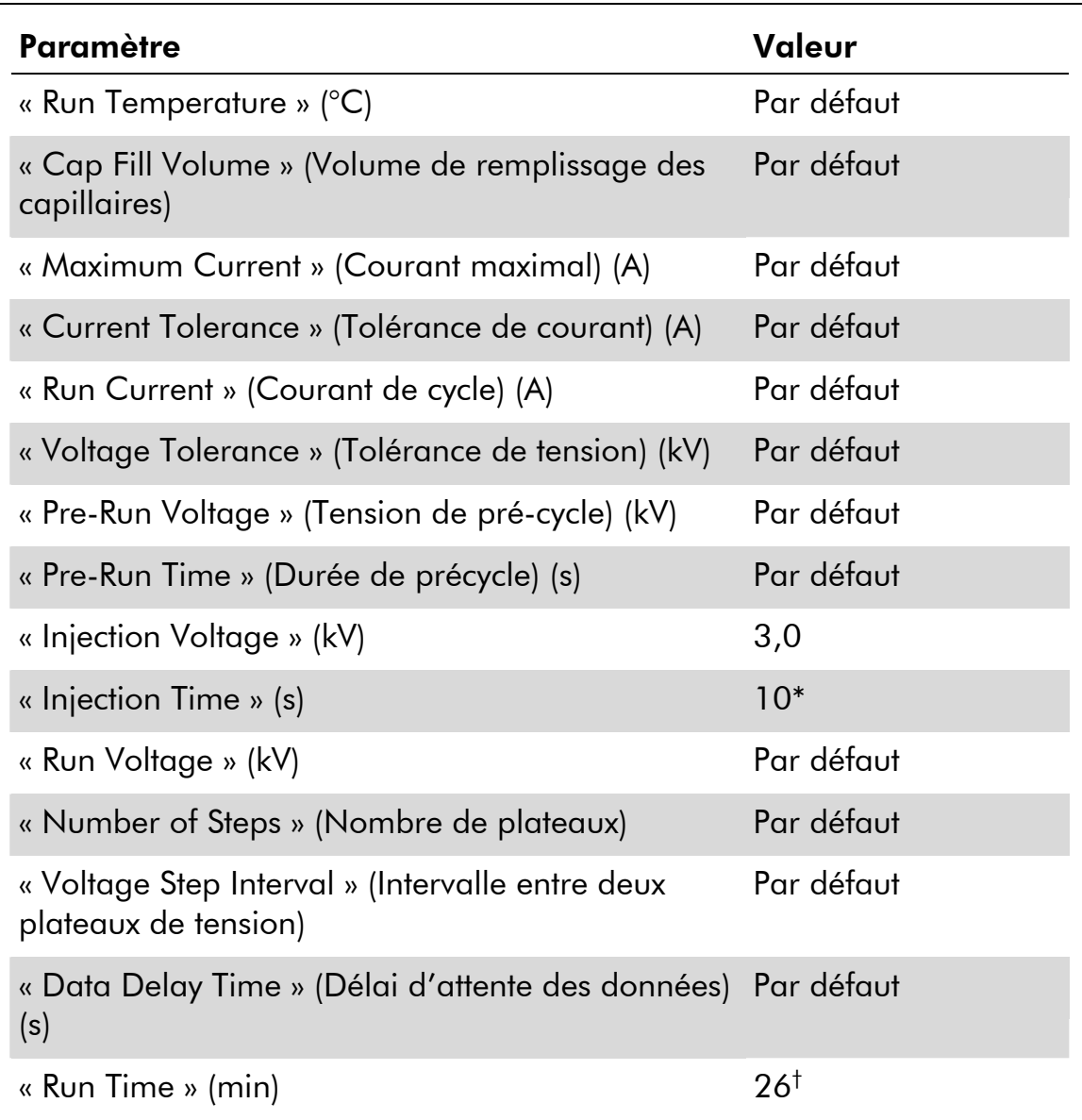

\* En s'écartant des paramètres standard, la durée d'injection peut être comprise entre 1 et 20 s selon le type d'échantillon. Si des échantillons présentent un signal très intense, il est possible de sélectionner une durée d'injection plus courte. Dans le cas d'échantillons à faible teneur en ADN, une durée d'injection allant jusqu'à 20 s peut être nécessaire.

† La durée du cycle avec le kit Investigator ESSplex Plus a été modifiée pour pouvoir analyser des fragments d'une longueur maximale de 500 pb.

### Démarrage du cycle

- 1. Placer la plaque à 96 puits préparée sur le plateau d'un passeur automatique d'échantillons.
- 2. Exécuter le logiciel ABI PRISM 3100 Data Collection.
- 3. Dans Plate View, cliquer sur « New » pour ouvrir la boîte de dialogue Plate Editor.
- 4. Nommer la plaque.
- 5. Sélectionner « GeneScan » comme valeur du paramètre Application Type (Type d'application).
- 6. Sélectionner « 96-Well » comme valeur du paramètre Plate Type et cliquer sur « Finish ».

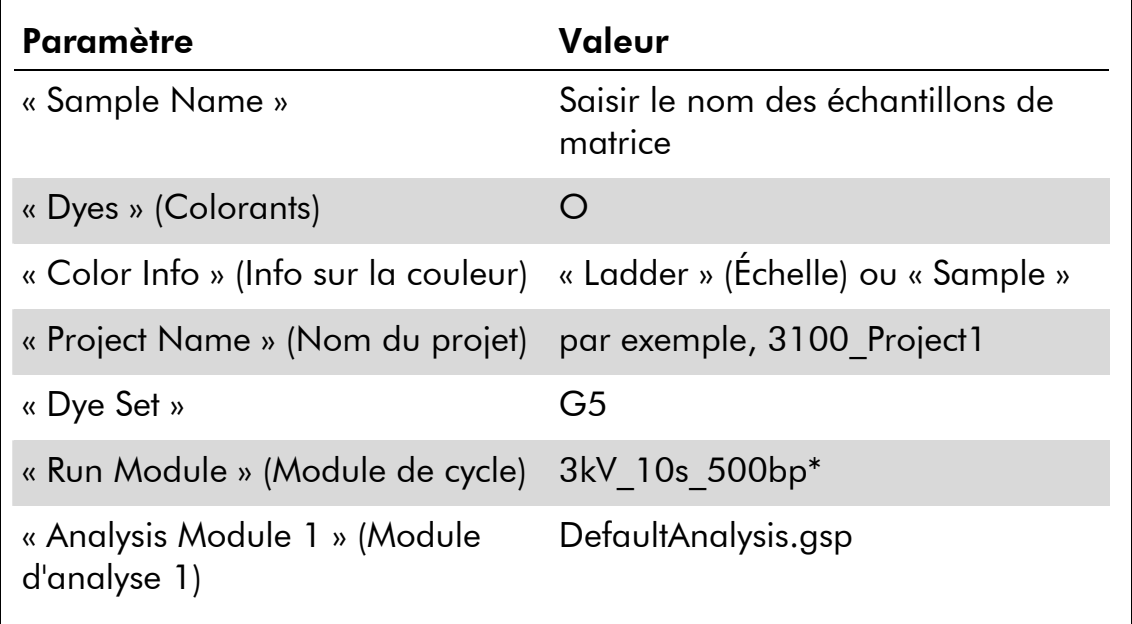

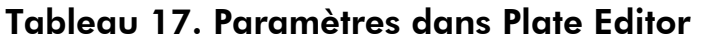

\* Voir Tableau 16, « Module de cycle 3kV\_10s\_500bp pour séquenceur 3100-Avant/3100 ».

- 7. Remplir le tableau dans Plate Editor et cliquer sur « OK ».
- 8. Cliquer sur l'en-tête de colonne pour mettre en surbrillance la colonne entière puis, dans le menu Edit, sélectionner « Fill Down » pour appliquer les informations aux échantillons sélectionnés.
- 9. Lier la plaque de réaction sur le plateau du passeur automatique d'échantillons à l'ID de plaque créé puis lancer le cycle.
- 10. À la fin du cycle, visualiser les données de type Color Data (Données couleur) dans l'écran Array View (Affichage du jeu de capillaires) du logiciel 3100 Data Collection ou sous forme de fichiers d'échantillons analysés sous D:/AppliedBio/3100/DataExtractor/ExtractRuns.

### Paramètres d'analyse

Tableau 18 dresse la liste des paramètres d'analyse recommandés.

| Paramètre                 | Valeur                                    |
|---------------------------|-------------------------------------------|
| « Analysis Range »        | « Start » : 2 000                         |
|                           | « Stop » : 10 000                         |
| « Data Processing »       | « Baseline » : « Checked »                |
|                           | « Multi-component » : « Checked »         |
|                           | « Smooth options » : « Light »            |
| « Peak Detection »        | « Peak Amplitude Thresholds »             |
|                           | $B:^* Y:^*$                               |
|                           | G: K R: K                                 |
|                           | O:                                        |
|                           | « Min. Peak Half Width » : 2 pt           |
|                           | « Polynomial Degree » : 3                 |
|                           | « Peak Window Size » : 11 pt <sup>t</sup> |
| « Size Call Range »       | « Min » : 60                              |
|                           | « Max » : 550                             |
| « Size Calling Method »   | « Local Southern Method »                 |
| « Split Peak Correction » | « None »                                  |

Tableau 18. Paramètres d'analyse recommandés pour l'ABI PRISM 3100- Avant/3100

\* Le seuil d'amplitude des pics (valeur seuil) correspond à la hauteur minimale de pic détectée par le logiciel GeneScan ou GeneMapper ID. Les seuils sont généralement de 50 à 200 RFU et il revient au laboratoire de les déterminer individuellement. Recommandation : Il convient que la hauteur minimale de pic soit trois fois plus élevée que le bruit de fond de la ligne de base.

† Seul le paramètre Peak Window Size diffère des valeurs par défaut d'Applied Biosystems pour l'analyse d'identification humaine.

Remarque : Pour en savoir plus sur l'utilisation des fichiers de modèles recommandés comme paramètres d'analyse, consulter le guide d'utilisation des fichiers de modèles Inverstigator concerné (Genotyper, GeneMapper ID ou GeneMapper ID-X).

# Protocole : Électrophorèse à l'aide du séquenceur de gènes ABI PRISM 3130/3130xl

Pour des instructions détaillées sur la configuration de l'appareil, l'étalonnage spectral ou l'application du logiciel ABI PRISM Data Collection version 3.0 et le logiciel GeneMapper ID, consulter le Guide de prise en main du séquenceur de gènes ABI PRISM 3130/3130xl (*ABI PRISM 3130/3130xl Genetic Analyzers Getting Started Guide*)*.* 

L'ABI 3130 est un séquenceur à 4 capillaires et l'ABI 3130xl un séquenceur à 16 capillaires.

Le jeu de filtres virtuels Any5Dye sert à l'application combinée des cinq marqueurs fluorescents 6-FAM, BTG, BTY, BTR et BTO. Cette matrice étalon est appelée BT5.

Le matériel requis pour l'électrophorèse est indiqué au Tableau 19.

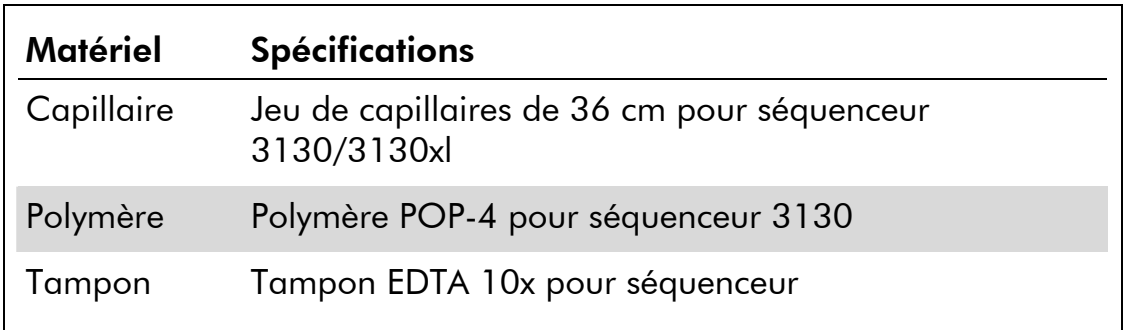

### Tableau 19. Matériel requis pour l'électrophorèse

### Étalonnage spectral et génération de matrice

Avant d'évaluer la taille des fragments d'ADN, il est nécessaire de réaliser un étalonnage spectral avec les cinq marqueurs fluorescents 6-FAM, BTG, BTY, BTR et BTO pour chaque séquenceur. La procédure d'étalonnage génère une matrice utilisée pour corriger le chevauchement des spectres d'émission de fluorescence des colorants.

L'étalonnage spectral comprend les étapes suivantes :

- $\blacksquare$  Préparation des étalons
- Chargement des étalons sur une plaque de réactions à 96 puits (un échantillon par capillaire)
- Création d'un protocole d'étalonnage spectral spécifique à l'appareil (dans Protocol Manager (Gestionnaire de protocoles))
- Définition de la composition des plaques dans l'éditeur de plaque (Plate Manager)
- Réalisation d'un cycle d'étalonnage spectral et vérification de la matrice

### Préparation des étalons

Exemple pour séquenceur 4 capillaires (ABI 3130)

1. Préparer un mélange de formamide et de matrice étalon BT5 comme indiqué au Tableau 20.

Tableau 20. Préparation du mélange de formamide et de matrice étalon BT5 pour séquenceur à 4 capillaires

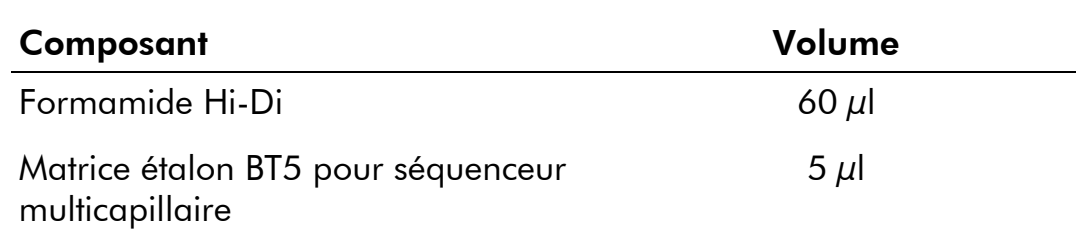

- 2. Charger 12 µl de mélange sur une plaque à 96 puits, par exemple en position A1-D1.
- 3. Dénaturer pendant 3 min à 95 °C.
- 4. Congeler ultrarapidement en plaçant la plaque sur de la glace pendant 3 min.

Le thermocycleur réglé à 4 °C peut également servir à refroidir la plaque.

### Exemple pour séquenceur à 16 capillaires (ABI 3130xl)

1. Préparer un mélange de formamide et de matrice étalon BT5 comme indiqué au Tableau 21.

### Tableau 21. Préparation du mélange de formamide et de matrice étalon BT5 pour séquenceur à 16 capillaires

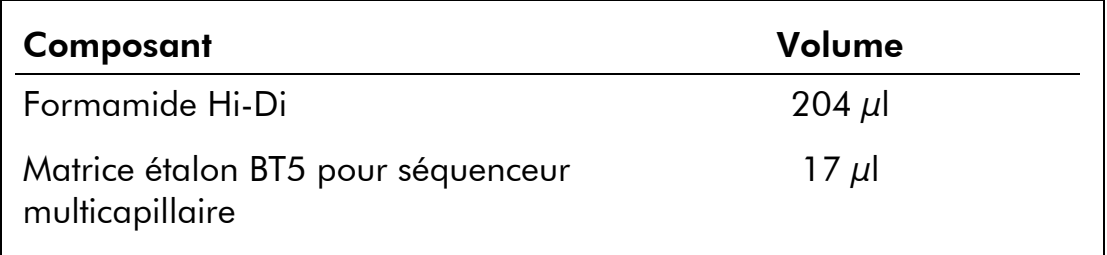

- 2. Charger 12 µl de mélange sur une plaque à 96 puits, par exemple en positions A1-H1 et A2-H2.
- 3. Dénaturer pendant 3 min à 95 °C.
- 4. Congeler ultrarapidement en plaçant la plaque sur de la glace pendant 3 min.

Le thermocycleur réglé à 4 °C peut également servir à refroidir la plaque.

### Réalisation d'un cycle d'étalonnage spectral

- 1. Placer la plaque à 96 puits sur le plateau d'un passeur automatique d'échantillons.
- 2. Dans le logiciel Data Collection, dans Protocol Manager, ouvrir la fenêtre « Instrument Protocol » (Protocole de l'appareil).
- 3. Cliquer sur « New » pour ouvrir la boîte de dialogue Protocol Editor (Éditeur de protocoles).
- 4. Renseigner la boîte de dialogue avec les informations fournies au Tableau 22 puis cliquer sur « OK ».

| <b>Protocol Editor</b>                         | Valeur                                          |
|------------------------------------------------|-------------------------------------------------|
| « Name » (Nom)                                 | Utilisateur (par exemple, Spectral 36 POP4 BT5) |
| « Type »                                       | « SPECTRAL »                                    |
| « Dye Set »                                    | Any5Dye                                         |
| « Polymer » (Polymère)                         | Utilisateur (par exemple, POP4)*                |
| « Array Length »<br>(Longueur des capillaires) | Utilisateur (par exemple, 36 cm)*               |
| « Chemistry » (Chimie)                         | « Matrix Standard » (Matrice étalon)            |
| « Run Module »                                 | Par défaut (par exemple, Spect36 POP4 1)*       |

Tableau 22. Protocole d'étalonnage spectral spécifique à l'appareil

\* Dépend du type de polymère et de la longueur des capillaires utilisés.

- 5. Dans le logiciel Data Collection, dans Plate Manager, cliquer sur « New » pour ouvrir la boîte de dialogue New Plate (Nouvelle plaque).
- 6. Saisir les informations du Tableau 23 puis cliquer sur « OK ». Un nouveau tableau s'ouvre automatiquement dans Plate Editor (Tableau 24).

Tableau 23. Définition de la plaque dans Plate Editor pour l'étalonnage spectral (I)

| Boîte de dialogue New Plate Valeur                                       |                                                   |
|--------------------------------------------------------------------------|---------------------------------------------------|
| « Name »                                                                 | par exemple, Spectral BT5 date                    |
| « Application »                                                          | « Spectral Calibration » (Etalonnage<br>spectral) |
| « Plate Type »                                                           | $\kappa$ 96-well »                                |
| « Owner Name/<br>Operator Name » (Nom du<br>propriétaire/de l'opérateur) | $\ddot{\phantom{a}}$                              |

### Tableau 24. Définition de la plaque dans Plate Editor pour l'étalonnage spectral (II)

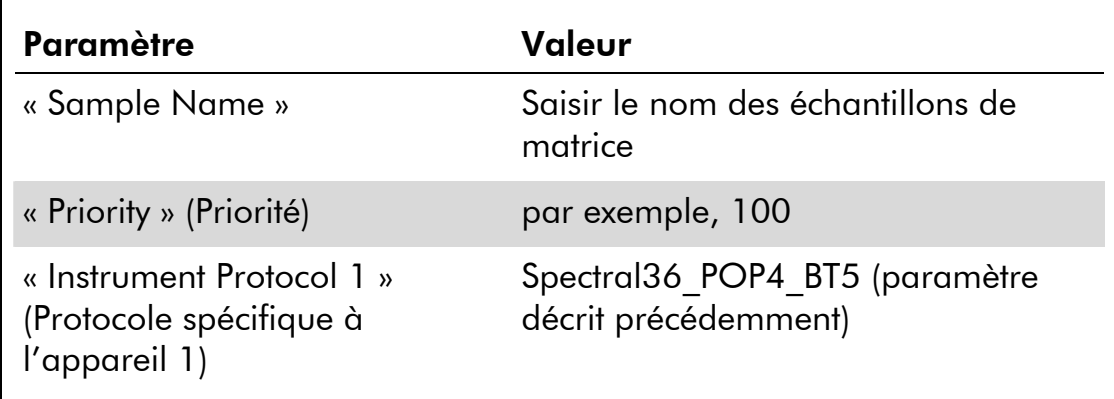

- 7. Cliquer sur l'en-tête de colonne pour sélectionner la colonne entière puis, dans le menu Edit, sélectionner « Fill Down » pour appliquer les informations aux échantillons sélectionnés. Cliquer sur « OK » pour valider.
- 8. Lier la plaque de réaction sur le plateau du passeur automatique d'échantillons à l'ID de plaque créé (position A ou B) puis lancer le cycle.

GA Instruments > ga3130 > 3130-1 > Spectral Viewe

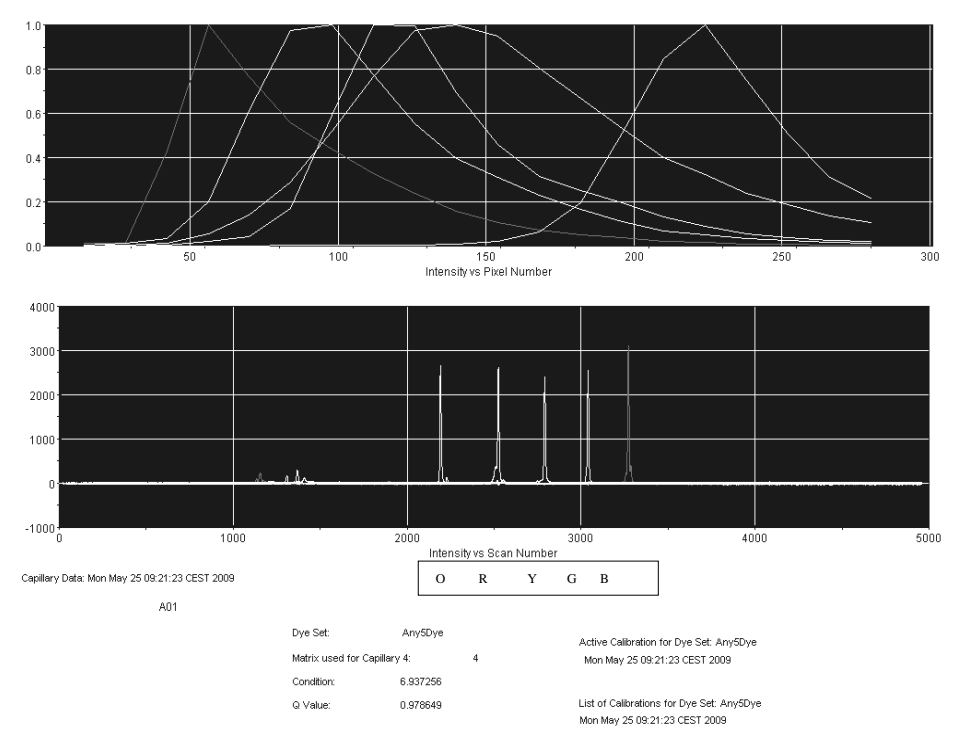

Électrophérogramme d'étalonnage spectral avec la matrice étalon BT5 sur le séquenceur de gènes ABI 3130

### Vérification de la matrice

- 1. La valeur de qualité (Q) de chaque capillaire doit être supérieure à 0,95 et le nombre condition (C) doit être compris entre 1 et 20.
- 2. Vérifier que la ligne de base des échantillons de matrice est plane. Comme indiqué sur la figure ci-dessus, chaque échantillon de matrice doit être associé à cinq pics de hauteur comprise entre 1000 et 5000 RFU.

Remarque : La plage optimale est de 2000 à 4000 RFU.

- 3. Vérifier la nouvelle matrice avec les échantillons actuels. Avec la nouvelle matrice, il ne doit pas y avoir de pics de remontée entre les panels de colorants (B, G, Y, R, O).
- 4. En cas d'échec de l'étalonnage, utiliser les valeurs optimisées de la matrice étalon BT5 et répéter le cycle d'étalonnage.
- 5. Si l'étalonnage a réussi pour tous les capillaires, le dernier fichier d'étalonnage pour le jeu de colorants Any5Dye est activé automatiquement dans Spectral Viewer. Renommer le fichier d'étalonnage (par exemple, BT5\_Date d'étalonnage).

### Préparation des échantillons

1. Préparer un mélange de formamide et d'ADN étalon de taille comme indiqué au Tableau 25.

### Tableau 25. Préparation du mélange de formamide et d'ADN étalon de taille

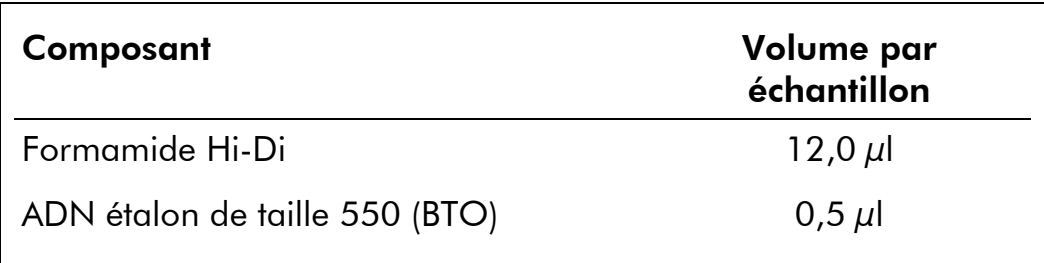

- 2. Pour chaque échantillon à analyser, transférer une aliquote de mélange de 12 *μ*l dans un tube.
- 3. Ajouter 1 *μl* de produit de PCR ou d'échelle allélique (dilués, si nécessaire).
- 4. Dénaturer pendant 3 min à 95 °C.
- 5. Congeler ultrarapidement en plaçant la plaque sur de la glace pendant 3 min.

Le thermocycleur réglé à 4 °C peut également servir à refroidir la plaque.

6. Charger les échantillons sur le plateau.

Dans la mesure où les injections ont lieu au même moment pour tous les capillaires, 4 ou 16 échantillons doivent être pipetés dans la plaque des séquenceurs multicapillaires. Si le nombre d'échantillons analysés est inférieur, il est impératif de remplir les positions vides avec  $12 \mu$ l de formamide Hi-Di.

Afin d'assurer la fiabilité de la localisation des allèles avec les séquenceurs multicapillaires, il convient d'utiliser plusieurs échelles alléliques.

La température ambiante peut affecter la performance des produits de PCR sur les séquenceurs multicapillaires, générant des épaulements ou des dédoublements de pics, en particulier à basse température. Veiller à maintenir des conditions ambiantes conformes aux recommandations du fabricant de l'appareil.

# Configuration du logiciel Data Collection

- 7. Modifier le module de cycle une fois pour le premier cycle. Dans le logiciel Data Collection, dans Module Manager (Gestionnaire de modules), cliquer sur « New » pour ouvrir la boîte de dialogue Run Module Editor.
- 8. Modifier le paramètre Injection Voltage sur 3 kV et le paramètre Injection Time sur 10 s (Tableau 26).
- 9. Cliquer sur « Save as », nommer le nouveau module de cycle (par exemple 3kV\_10s\_500bp) et valider en cliquant sur « OK ».

### 10. Cliquer sur « Close » pour quitter Run Module Editor.

Remarque : Modifier les paramètres par défaut du module de cycle de « HIDFragmentAnalysis36 POP4 1 » comme indiqué ci-dessous.

### Tableau 26. Module de cycle 3kV\_10s\_500bp pour séquenceur ABI 3130/3130xl

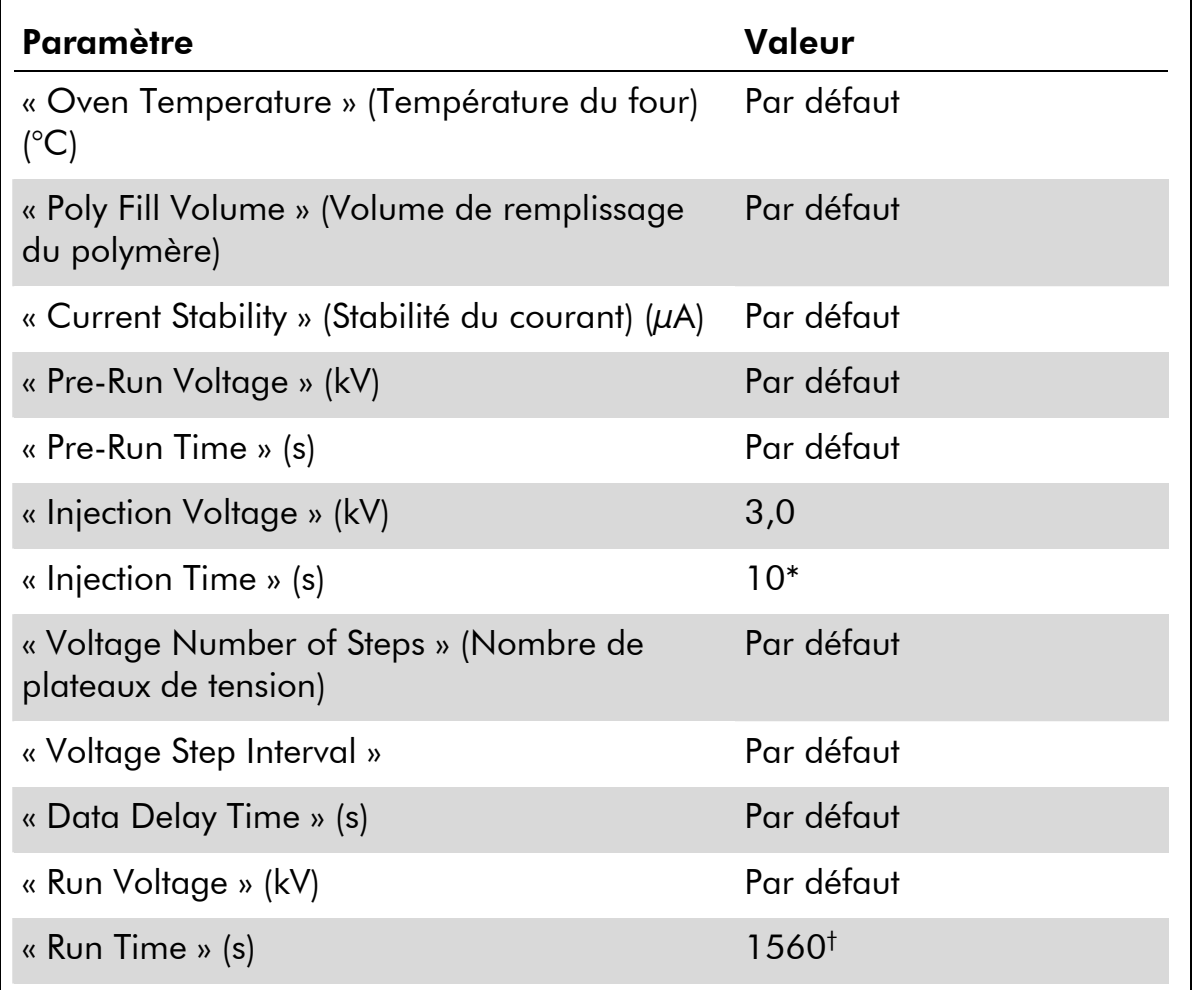

En s'écartant des paramètres standard, la durée d'injection peut être comprise entre 1 et 20 s selon le type d'échantillon. Si des échantillons présentent un signal très intense, il est possible de sélectionner une durée d'injection plus courte. Dans le cas d'échantillons à faible teneur en ADN, une durée d'injection allant jusqu'à 20 s peut être nécessaire.

† La durée du cycle avec le kit Investigator ESSplex Plus a été modifiée pour pouvoir analyser des fragments d'une longueur maximale de 500 pb.

### Démarrage du cycle

- 1. Placer la plaque à 96 puits préparée sur le plateau d'un passeur automatique d'échantillons.
- 2. Dans le logiciel Data Collection, ouvrir Protocol Manager.
- 3. Dans la fenêtre Instrument Protocol, cliquer sur « New » pour ouvrir la boîte de dialogue Protocol Editor puis saisir les informations fournies au Tableau 27.
- 4. Cliquer sur « OK » pour quitter Protocol Editor.

| <b>Protocol Editor</b> | Valeur                 |
|------------------------|------------------------|
| « Name »               | Run36 POP4 BT5 26min   |
| « Type »               | « REGULAR » (RÉGULIER) |
| « Run Module »*        | 3kV 10s 500bp          |
| « Dye Set »            | Any5Dye                |

Tableau 27. Paramètres du protocole spécifique à l'appareil

\* Voir Tableau 26, « Module de cycle 3kV\_10s\_500bp pour séquenceur ABI 3130/3130xl ».

- 5. Avant chaque cycle, il est nécessaire de créer une définition de plaque. Dans le logiciel Data Collection, dans Plate Manager, cliquer sur « New » pour ouvrir la boîte de dialogue New Plate.
- 6. Saisir les informations fournies au Tableau 28.

Tableau 28. Définition de la plaque dans Plate Editor de GeneMapper (I)

| <b>Protocol Editor</b>                  | Valeur                                   |
|-----------------------------------------|------------------------------------------|
| « Name »                                | par exemple, Plate BT5 Date              |
| « Application »                         | Sélectionner l'application<br>GeneMapper |
| « Plate type »                          | « 96-Well »                              |
| « Owner Name/<br><b>Operator Name »</b> |                                          |

- 7. Cliquer sur « OK ». Un nouveau tableau s'ouvre automatiquement dans Plate Editor (Tableau 29).
- 8. Cliquer sur l'en-tête de colonne pour sélectionner la colonne entière puis, dans le menu Edit, sélectionner « Fill Down » pour appliquer les informations à tous les échantillons sélectionnés. Cliquer sur « OK ».
- 9. Dans Run Scheduler (Programmateur de cycles), cliquer sur « Find All » (Tout trouver) et sélectionner « Link » (Lier) pour lier la plaque
de réaction sur le plateau du passeur automatique d'échantillons à la plaque qui vient d'être créée (position A ou B).

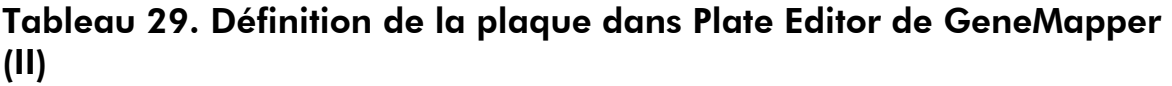

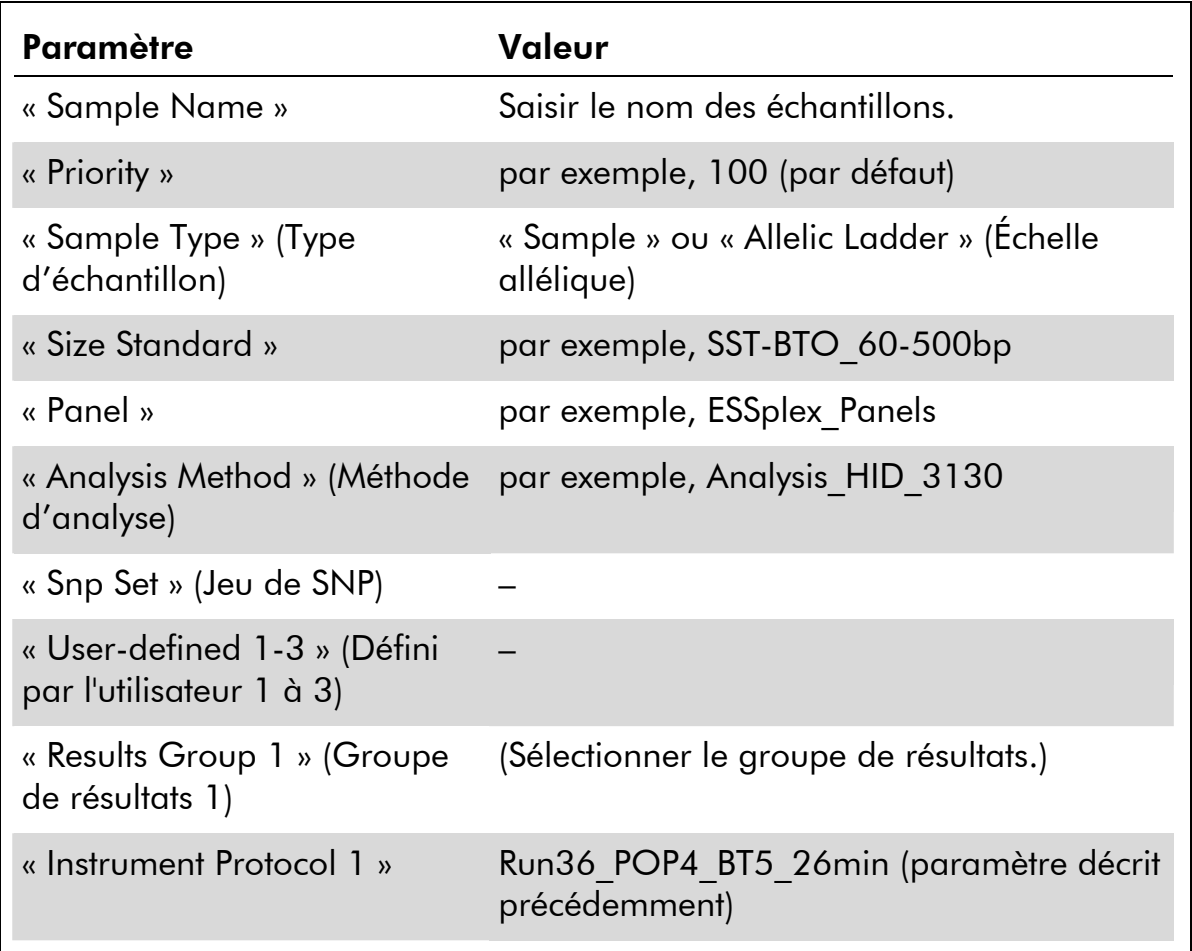

### 10. Lancer le cycle.

- 11. Pendant le cycle, afficher l'information Error Status (État d'erreur) dans le journal Event Log (Journal des événements) ou analyser la qualité des données brutes pour chaque capillaire dans Capillaries Viewer (Afficheur de capillaires) ou Cap/Array Viewer (Afficheur de capillaires/jeu de capillaires).
- 12. Afficher une vue d'ensemble des données dans Run History (Historique des cycles) ou Cap/Array Viewer dans le logiciel Data Collection.

Les données de cycle sont enregistrées dans le dossier de cycle du groupe de résultats précédemment choisi.

# Paramètres et méthode d'analyse

Tableau 30 dresse la liste des paramètres d'analyse recommandés pour la fiche de travail « Peak Detector » (Détecteur de pics).

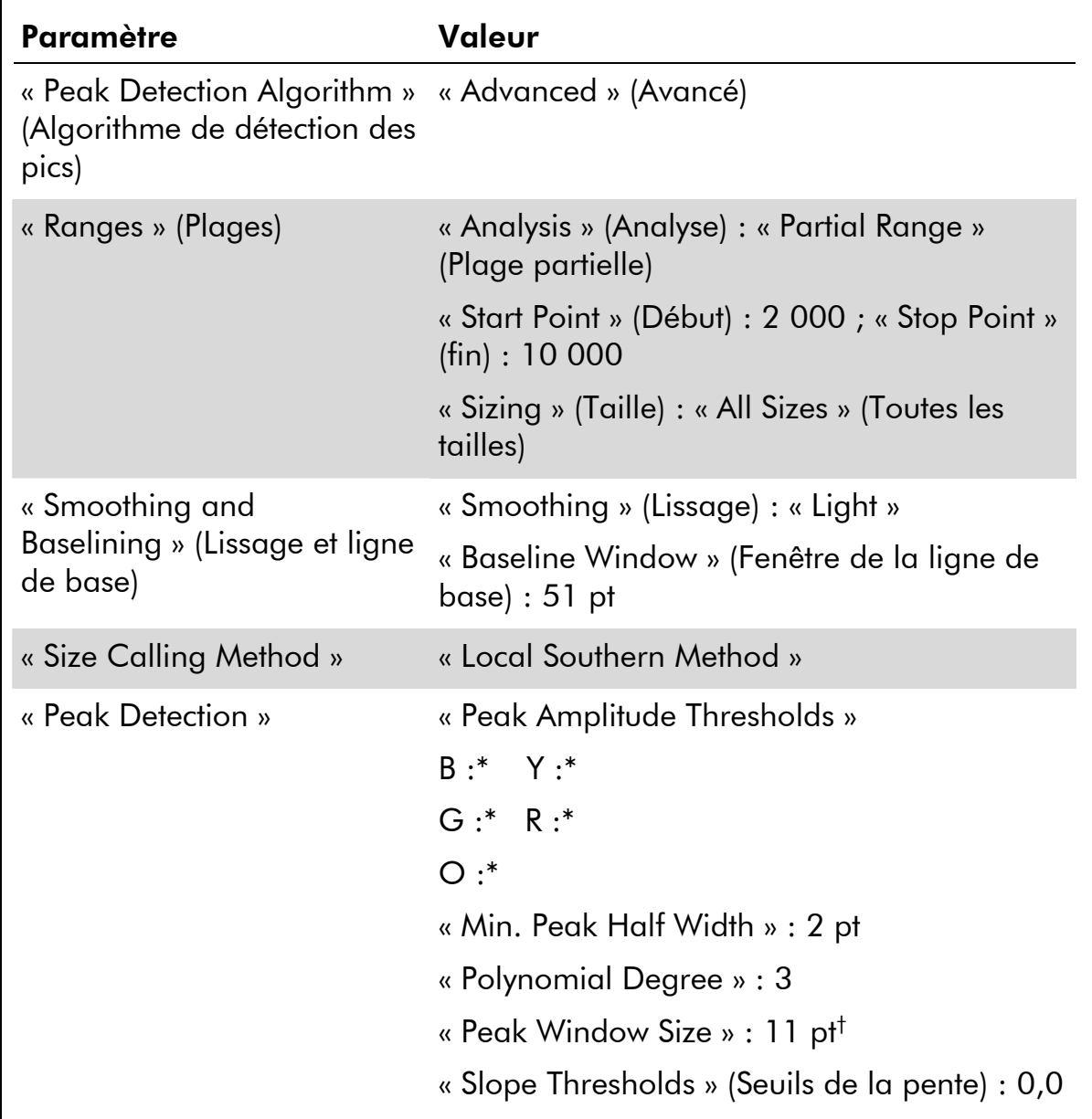

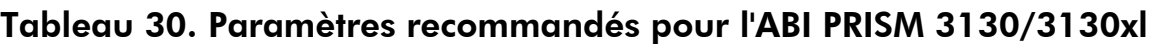

\* Le seuil d'amplitude des pics (valeur seuil) correspond à la hauteur minimale de pic détectée par le logiciel GeneMapper ID. Les seuils sont généralement de 50 à 200 RFU et il revient au laboratoire de les déterminer individuellement. Recommandation : Il convient que la hauteur minimale de pic soit trois fois plus élevée que le bruit de fond de la ligne de base.

† Seul le paramètre Peak Window Size diffère des valeurs par défaut d'Applied Biosystems pour l'analyse d'identification humaine.

Remarque : Pour en savoir plus sur l'utilisation des fichiers de modèles recommandés comme paramètres d'analyse, consulter le guide d'utilisation des fichiers de modèles Investigator concerné (Genotyper, GeneMapper ID ou GeneMapper ID-X).

# Protocole : Électrophorèse à l'aide du séquenceur de gènes Applied Biosystems 3500/3500xL

Pour des instructions détaillées sur la configuration de l'appareil, l'étalonnage spectral ou l'application du logiciel Applied Biosystems 3500 Series Data Collection version 1.0 et le logiciel GeneMapper ID-X version 1.2, consulter le Guide d'utilisation du séquenceur de gènes Applied Biosystems 3500/3500xL (*Applied Biosystems 3500/3500xL Genetic Analyzers User Guide*).

L'ABI 3500 est un séquenceur à 8 capillaires et l'ABI 3500xl un séquenceur à 24 capillaires.

Le jeu de filtres virtuels AnyDye sert à l'application combinée des cinq marqueurs fluorescents 6-FAM, BTG, BTY, BTR et BTO. Cette matrice étalon est appelée BT5.

Le matériel requis pour l'électrophorèse est indiqué au Tableau 31.

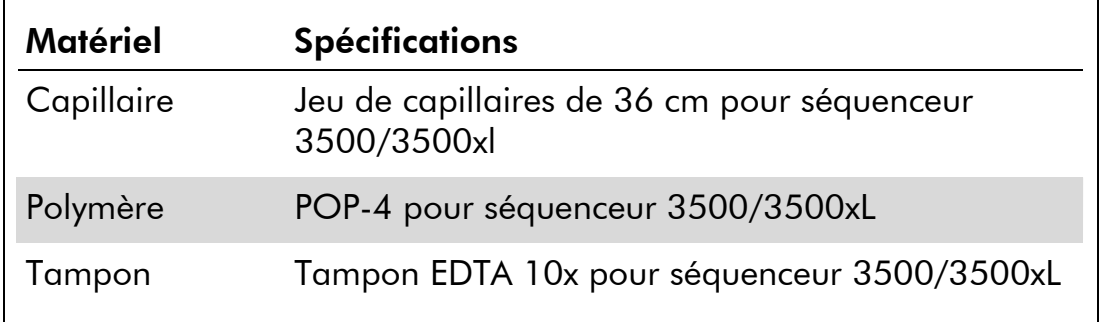

### Tableau 31. Matériel requis pour l'électrophorèse

# Étalonnage spectral et génération de matrice

Avant d'évaluer la taille des fragments d'ADN, il est nécessaire de réaliser un étalonnage spectral avec les cinq marqueurs fluorescents 6-FAM, BTG, BTY, BTR et BTO pour chaque séquenceur (Tableau 32). La procédure d'étalonnage génère une matrice utilisée pour corriger le chevauchement des spectres d'émission de fluorescence des colorants.

L'étalonnage spectral comprend les étapes suivantes :

- **Préparation de l'appareil**
- **Préparation du jeu de colorants BT5**
- **Préparation de la plaque d'étalonnage**
- **Montage de la plaque et chargement sur l'appareil**
- **Réalisation d'un cycle d'étalonnage spectral**
- **Next** Vérification de la matrice

# Préparation de l'appareil

Avant de procéder à l'étalonnage spectral, vérifier que l'étalonnage spatial a été réalisé. Ce procédé est décrit en détail dans le Guide d'utilisation des séquenceurs de gènes Applied Biosystems 3500/3500xL *(Applied Biosystems 3500/3500xL Genetic Analyzers User Guide*)*.* 

| Couleur       | Matrice étalon |
|---------------|----------------|
| $B$ leu $(B)$ | 6-FAM          |
| Vert $(G)$    | <b>BTG</b>     |
| Jaune (Y)     | <b>BTY</b>     |
| Rouge $(R)$   | <b>BTR</b>     |
| Orange (O)    | <b>RTO</b>     |

Tableau 32. Cinq marqueurs fluorescents de BT5

### Préparation du jeu de colorants BT5

- 1. Avant l'étalonnage spectral, un jeu de colorants pour la matrice étalon BT5 doit être configuré. Pour créer un nouveau jeu de colorants, aller dans « Library » (Bibliothèque) et sélectionner « Analyze » (Analyser) puis « Dye Sets » et cliquer sur « Create » (Créer).
- 2. Renseigner le champ « Dye Set Name » (Nom du jeu de colorants), par exemple BT5.
- 3. Sélectionner la valeur « Matrix Standard » pour le paramètre Chemistry et « AnyDye Template » (Matrice AnyDye) pour le paramètre Dye Set Template.
- 4. Désactiverla case violette dans le champ « Arrange Dyes » (Organiser les colorants). Vérifier que toutes les autres couleurs sont activées.
- 5. Sous « Calibration Peak Order » (Ordre des pics d'étalonnage), les couleurs doivent être organisées comme suit : 5 – bleu, 4 – vert, 3 – jaune, 2 – rouge et 1 – orange.
- 6. Ne modifier pas les valeurs « Parameter » (Paramètre).
- 7. Cliquer sur « Save » (Enregistrer) pour confirmer les modifications.

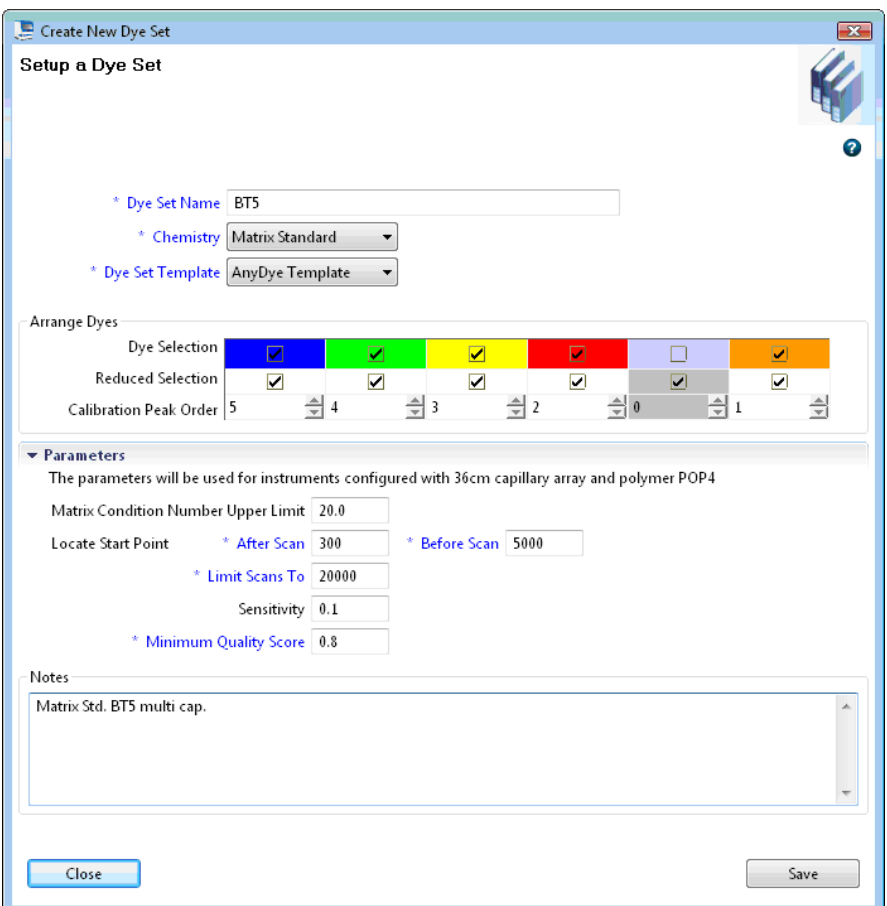

Configuration du jeu de colorants BT5.

Préparation de la plaque d'étalonnage

Exemple pour séquenceur à 8 capillaires (AB 3500)

1. Préparer un mélange de formamide et de matrice étalon BT5 comme indiqué au Tableau 33.

Tableau 33. Préparation du mélange de formamide et de matrice étalon BT5 pour séquenceur à 8 capillaires

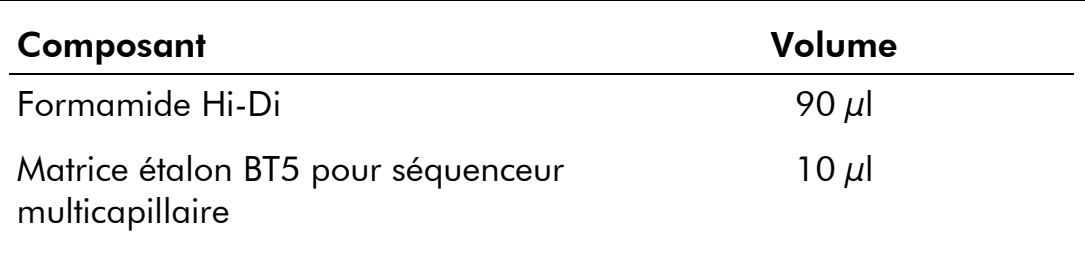

- 2. Charger 10 µl de mélange sur une plaque à 96 puits, par exemple en position A1-H1.
- 3. Dénaturer pendant 3 min à 95 °C.
- 4. Congeler ultrarapidement en plaçant la plaque sur de la glace pendant 3 min.

Le thermocycleur réglé à 4 °C peut également servir à refroidir la plaque.

### Exemple pour séquenceur à 24 capillaires (AB 3500xl)

1. Préparer un mélange de formamide et de matrice étalon BT5 comme indiqué au Tableau 34.

Tableau 34. Préparation du mélange de formamide et de matrice étalon BT5 pour séquenceur à 24 capillaires

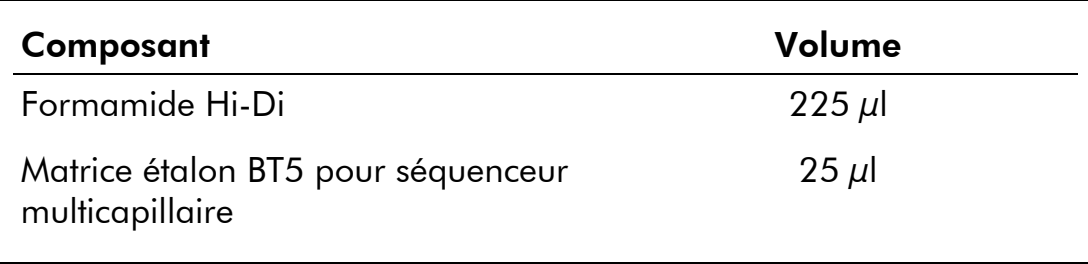

- 2. Charger 10 µl de mélange sur une plaque à 96 puits, par exemple en position A1-H1m A2-H2 et A3-H3. En cas d'utilisation d'une plaque à 384 puits, charger 10 μl des mélanges dans les colonnes 1, 3 et 5 des rangées A, C, E, G, I, K, M et O.
- 3. Dénaturer pendant 3 min à 95 °C.
- 4. Congeler ultrarapidement en plaçant la plaque sur de la glace pendant 3 min.

Le thermocycleur réglé à 4 °C peut également servir à refroidir la plaque.

## Montage de la plaque et chargement sur l'appareil

Les étapes à suivre sont décrites en détail dans le Guide d'utilisation des séquenceurs de gènes Applied Biosystems 3500/3500xL (*Applied Biosystems 3500/3500xL Genetic Analyzers User Guide*).

# Réalisation d'un cycle d'étalonnage spectral

L'étalonnage spectral peut commencer une fois que les plaques contenant le mélange d'étalonnage spectral sont placées sur le plateau du passeur automatique d'échantillons.

- 1. Pour accéder à l'écran Spectral Calibration, sélectionner « Maintenance » sur le tableau de bord du logiciel 3500 Series Data Collection.
- 2. Le nombre de puits de la plaque d'étalonnage spectral et leur emplacement sur l'appareil doivent être spécifiés.
- 3. Sélectionner la valeur « Matrix Standard » pour le paramètre Chemistry Standard (Étalon de chimie) et « BT5 » pour le paramètre Dye Set.
- 4. (Facultatif) Activer « Allow Borrowing » (Autoriser l'emprunt).
- 5. Cliquer sur « Start Run » (lancer le cycle).

## Vérification de la matrice

Cliquer sur un capillaire dans le tableau afin d'afficher les résultats correspondants (données spectrales, valeur de qualité et nombre condition) sous le tableau des résultats du cycle.

- La valeur de qualité (Q) de chaque capillaire doit être supérieure à 0,8 et le nombre condition (C) doit être compris entre 1 et 20.
- Vérifier que la ligne de base des échantillons de matrice est plane. Comme le montre la figure ci-dessous, il doit y avoir 5 pics avec des hauteurs de 1000 à 5000 RFU pour chaque échantillon de matrice. (Remarque : La plage optimale est de 2000 à 4000 RFU.)

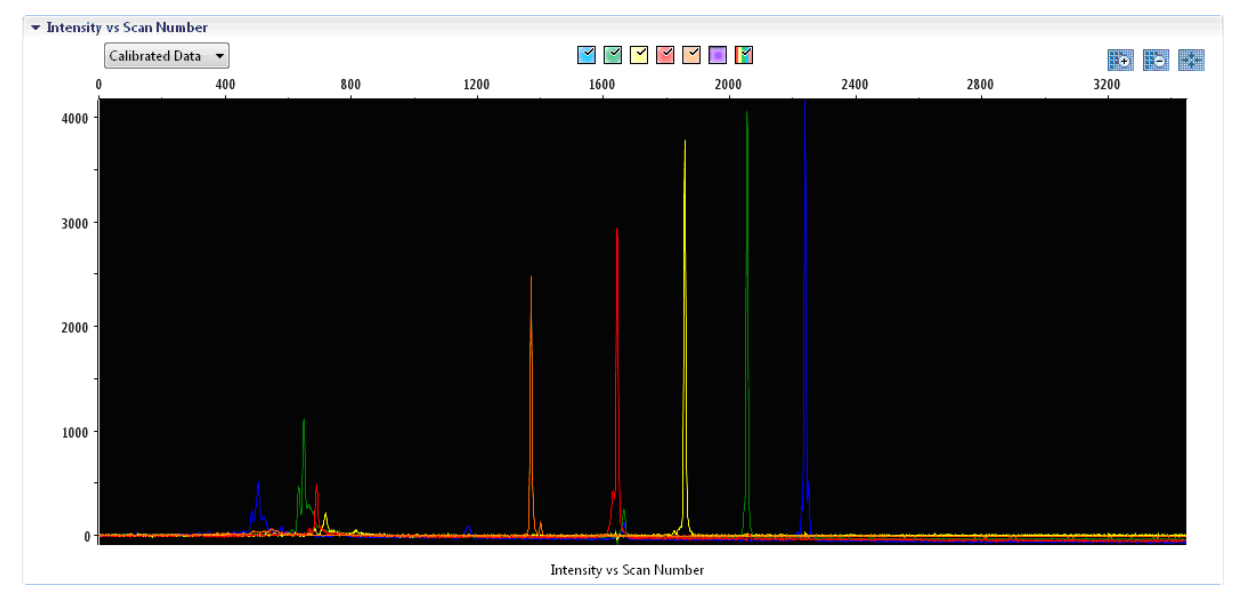

Électrophérogramme d'étalonnage spectral avec la matrice étalon BT5 sur le séquenceur de gènes AB 3500

Lorsque l'étalonnage spectral réussi, les résultats s'affichent en vert dans la rangée « Overall » (Résultats globaux). Si les résultats s'affichent en rouge, consulter la section consacrée au dépannage lors de l'étalonnage spectral du Guide d'utilisation des séquenceurs de gènes Applied Biosystems 3500/3500xL (*Applied Biosystems 3500/3500xL Genetic Analyzers User Guide*).

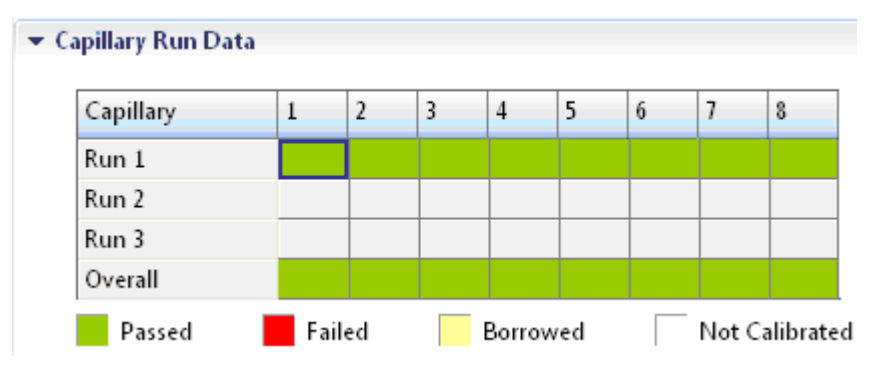

#### Exemple d'étalonnage spectral réussi avec la matrice étalon BT5 pour tous les capillaires du séquenceur de gènes AB 3500.

Pour chaque capillaire, sélectionner et afficher les données spectrales et les données brutes. Vérifier qu'elles respectent les critères suivants :

- L'ordre des pics sur le profil spectral est, de gauche à droite : orange, rouge, jaune, vert, bleu.
- Aucun pic étranger n'apparaît sur le profil des données brutes.
- La morphologie des pics du profil spectral ne présente pas de chevauchement, de fléchissement ni d'autres irrégularités flagrants. Les pics sont séparés et bien distincts.

Si les données pour tous les capillaires satisfont les critères ci-dessus, cliquer sur « Accept Results » (Accepter les résultats). Si les données d'un capillaire quelconque ne satisfont pas aux critères ci-dessus, cliquer sur « Reject Results » (Rejeter les résultats) et consulter la section consacrée au dépannage lors de l'étalonnage spectral du Guide d'utilisation des séquenceurs de gènes Applied Biosystems 3500/3500xL (*Applied Biosystems 3500/3500xL Genetic Analyzers User Guide*).

## Préparation des échantillons

1. Préparer un mélange de formamide et d'ADN étalon de taille comme indiqué au Tableau 35.

### Tableau 35. Préparation du mélange de formamide et d'ADN étalon de taille

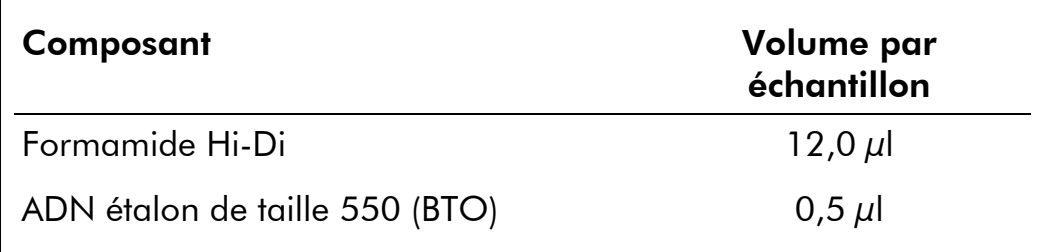

- 2. Pour chaque échantillon à analyser, transférer une aliquote de mélange de 12 *μ*l dans un tube.
- 3. Ajouter 1 µl de produit de PCR ou d'échelle allélique (dilués, si nécessaire).
- 4. Dénaturer pendant 3 min à 95 °C.
- 5. Congeler ultrarapidement en plaçant la plaque sur de la glace pendant 3 min.

Le thermocycleur réglé à 4 °C peut également servir à refroidir la plaque.

6. Charger les échantillons sur le plateau.

Dans la mesure où les injections ont lieu au même moment pour tous les capillaires, 8 ou 24 échantillons doivent être pipetés dans la plaque des séquenceurs multicapillaires. Si le nombre d'échantillons analysés est inférieur, il est impératif de remplir les positions vides avec 12 μl de formamide Hi-Di.

Afin d'assurer la fiabilité de la localisation des allèles avec les séquenceurs multicapillaires, injecter une échelle allélique pour chaque ensemble de 24 échantillons :

- Appareils à 8 capillaires : une échelle allélique pour 3 injections
- Appareils à 24 capillaires : une échelle allélique pour une injection

La température ambiante peut affecter la performance des produits de PCR sur les séquenceurs multicapillaires, générant des épaulements ou des dédoublements de pics, en particulier à basse température. Veiller à maintenir des conditions ambiantes conformes aux recommandations du fabricant de l'appareil.

# Configuration d'un cycle

Lors de la première utilisation d'un kit Investigator ESSplex Plus sur un séquenceur de gènes Applied Biosystems 3500, un certain nombre de protocoles doivent d'abord être configurés :

- **Protocole spécifique de l'appareil**
- $\Box$  Étalon de taille
- **Protocole QC**
- **No.** Analyse

Tous les protocoles peuvent être configurés par l'intermédiaire du tableau de bord du logiciel 3500 Series Data Collection.

- 1. Pour configurer le protocole spécifique de l'appareil, aller dans « Library » et sélectionner « Analyze » puis « Instrument Protocols » (Protocoles de l'appareil) et cliquer sur « Create ».
- 2. Les paramètres indiqués au Tableau 36 doivent être saisis ou sélectionnés.

### Tableau 36. Paramètres du protocole spécifique à l'appareil pour séquenceur AB 3500

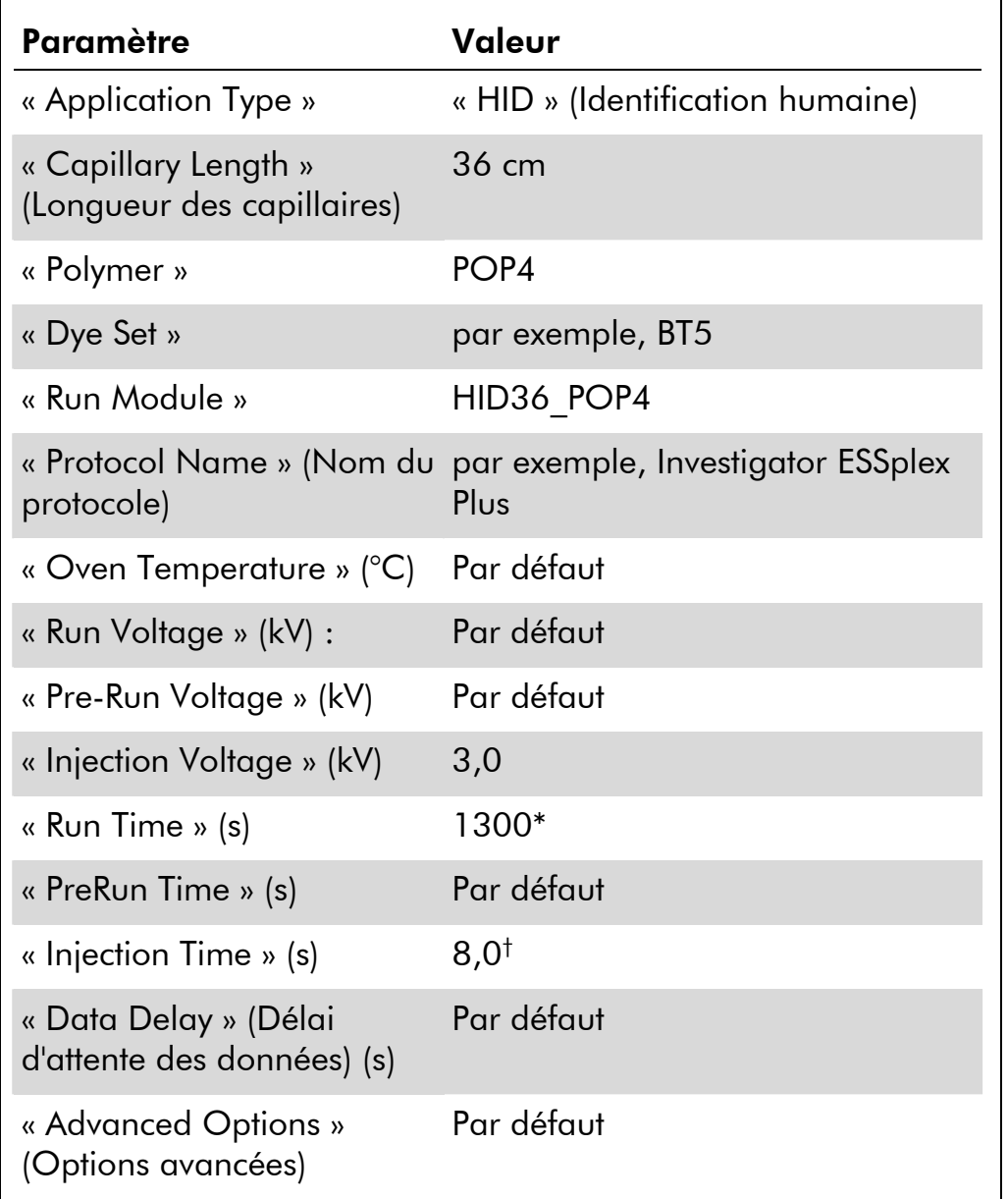

\* Selon les conditions d'analyse, la durée du cycle avec le kit Investigator ESSplex Plus a été modifiée pour pouvoir analyser des fragments d'une longueur maximale de 500 pb.

† En s'écartant des paramètres standard, la durée d'injection peut être comprise entre 1 et 20 s selon le type d'échantillon. Si des échantillons présentent un signal très intense, il est possible de sélectionner une durée d'injection plus courte. Dans le cas d'échantillons à faible teneur en ADN, une durée d'injection allant jusqu'à 20 s peut être nécessaire.

- 3. Cliquer sur « Save » pour confirmer les modifications.
- 4. Pour configurer l'étalon de taille, aller dans « Library » et sélectionner « Analyze » puis « Size Standards » (Étalons de taille) et cliquer sur « Create ».

### 5. Les paramètres indiqués au Tableau 37 doivent être saisis ou sélectionnés.

Il convient d'utiliser l'ADN étalon de taille 550 (BTO) avec les longueurs de fragments suivantes : 60, 80, 90, 100, 120, 140, 160, 180, 200, 220, 240, 250, 260, 280, 300, 320, 340, 360, 380, 400, 425, 450, 475, 500, 525 et 550 bp.

### Tableau 37. Paramètres de l'étalon de taille

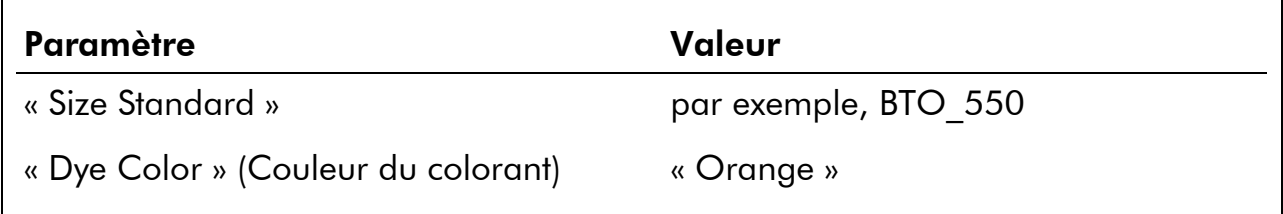

- 6. Cliquer sur « Save » pour confirmer les modifications.
- 7. Pour configurer le protocole de contrôle qualité, aller dans « Library » et sélectionner « Analyze » puis « QC Protocols » (Protocoles QC) et cliquer sur « Create ».
- 8. Les paramètres indiqués au Tableau 38 doivent être saisis ou sélectionnés.

### Tableau 38. Paramètres du protocole de contrôle qualité

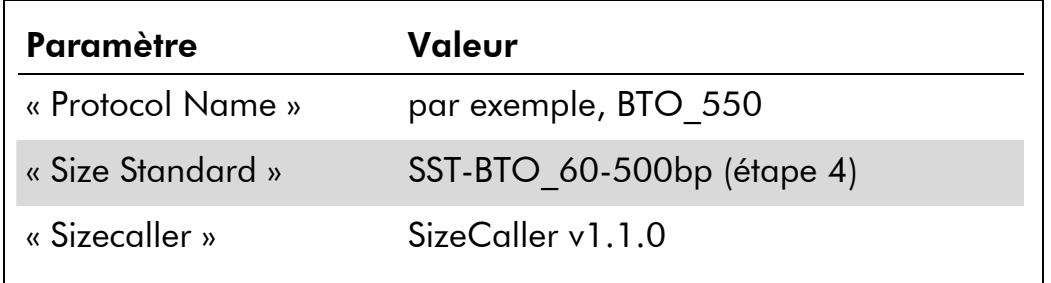

9. Aller à « Analysis Settings » (Paramètres d'analyse) puis « Peak Amplitude Threshold » (Seuil d'amplitude des pics) et désactiver la couleur violette. Vérifier que toutes les autres couleurs sont activées.

Toutes les autres paramètres doivent conserver leur valeur par défaut.

- 10. Cliquer sur « Save » pour confirmer les modifications.
- 11. Pour configurer le protocole d'analyse, aller dans « Library » et sélectionner « Manage » (Gérer) puis « Assays » (Analyses) et cliquer sur « Create ».

### 12. Pour analyser les fragments du kit Investigator ESSplex Plus, les paramètres indiqués au Tableau 39 doivent être sélectionnés.

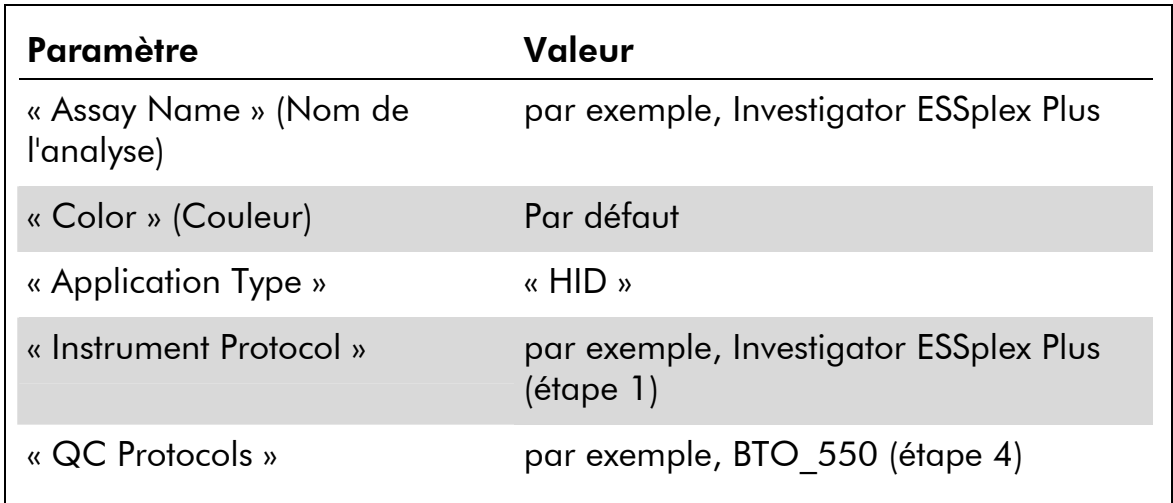

#### Tableau 39. Paramètres d'analyse

13. Cliquer sur « Save » pour confirmer les modifications.

Démarrage du cycle

- 1. Dans le tableau de bord, cliquer sur « Create New Plate » (Créer nouvelle plaque).
- 2. Aller à « Define Plate Properties » (Définir les propriétés de la plaque) et sélectionner « Plate Details » (Détails de la plaque). Sélectionner ou saisir les paramètres fournis au Tableau 40.

Tableau 40. Propriétés de la plaque

| Propriété                                                       | Valeur                                 |
|-----------------------------------------------------------------|----------------------------------------|
| « Name »                                                        | par exemple, Investigator ESSplex Plus |
| « Number of Wells » (Nombre de 96, 96-FastTube ou 384<br>puits) |                                        |
| « Plate Type »                                                  | « $HID$ »                              |
| « Capillary Length »                                            | $36 \text{ cm}$                        |
| « Polymer »                                                     | POP <sub>4</sub>                       |

3. Cliquer sur « Assign Plate Contents » (Attribuer le contenu de la plaque) pour confirmer les modifications.

- 4. Saisir le nom de l'échantillon correspondant dans chacun des puits contenant un échantillon ou une échelle allélique. Cette opération permet d'identifier les positions des puits de chaque échantillon à des fins de collecte et de traitement des données.
- 5. Sélectionner la valeur « Assay » adaptée. Si les étapes de la rubrique Configuration d'un cycle ont été suivies, il s'agit de l'Investigator ESSplex Plus de l'étape 11. Une analyse doit être attribuée à tous les puits nommés de la plaque.
- 6. Sélectionner les puits pour lesquels spécifier une analyse. Cocher la case en regard du nom d'une analyse pour l'attribuer aux puits sélectionnés.
- 7. (Facultatif) Répéter l'opération pour les conventions de nom de fichiers et le groupe de résultats.
- 8. Si ce n'est déjà fait, charger la plaque assemblée sur l'appareil et fermer la porte de celui-ci pour le réinitialiser. Cliquer ensuite sur « Link Plate for Run » (Lier la plaque pour le cycle). Dans l'écran suivant, renseigner le champ Run Name (Nom de cycle) et cliquer sur « Start Run ».

# Paramètres et méthode d'analyse

Tableau 41 dresse la liste des paramètres d'analyse recommandés pour la fiche de travail Peak Detector (Détecteur de pics).

| Paramètre                                              | Valeur                                                                                                    |
|--------------------------------------------------------|----------------------------------------------------------------------------------------------------|
| « Peak Detection Algorithm »                           | « Advanced »                                                                                                    |
| « Ranges »                                             | « Analysis » : « Partial Range »<br>« Start Point » : 1 000 ; « Stop Point » : 20 000<br>« Sizing » : « All Sizes »                                                                                        |
| « Smoothing and Baselining » « Smoothing » : « Light » | « Baseline Window » : 51 pt                                                                                                    |
| « Size Calling Method »                                | « Local Southern Method »                                                                                                    |
| « Peak Detection »                                     | « Peak Amplitude Thresholds »<br>$B:^* Y:^*$<br>G: K R: K<br>O:<br>« Min. Peak Half Width » : 2 pt<br>« Polynomial Degree » : 3<br>« Peak Window Size » : 11 pt <sup>t</sup><br>« Slope Thresholds » : 0,0 |

Tableau 41. Paramètres recommandés pour le séquenceur Applied Biosystems 3500/3500xL

\* Le seuil d'amplitude des pics (valeur seuil) correspond à la hauteur minimale de pic détectée par le logiciel GeneMapper ID-X, version 1.2. Les seuils sont généralement de 50 à 200 RFU et il revient au laboratoire de les déterminer individuellement. Recommandation : Il convient que la hauteur minimale de pic soit trois fois plus élevée que le bruit de fond de la ligne de base.

† Seul le paramètre Peak Window Size diffère des valeurs par défaut d'Applied Biosystems pour l'analyse d'identification humaine.

# Protocole : Analyse

Pour des instructions générales sur l'analyse automatique des échantillons, consulter le Guide d'utilisation du logiciel GeneScan, GeneMapper ID, ou GeneMapper ID-X.

Pour l'analyse à l'aide du logiciel QIAGEN Investigator IDproof ou IDproof Mixture, consulter les guides d'utilisation et de flux de travail correspondants.

La détermination de la longueur exacte des amplicons dépend du type d'appareil, des conditions d'électrophorèse ainsi que de l'ADN étalon de taille utilisé. En raison de la complexité de certains loci, il convient de baser la détermination de la taille sur des références réparties uniformément. Il convient d'utiliser l'ADN étalon de taille 550 (BTO) avec les longueurs de fragments suivantes : 60, 80, 90, 100, 120, 140, 160, 180, 200, 220, 240, 250, 260, 280, 300, 320, 340, 360, 380, 400, 425, 450, 475, 500, 525 et 550 bp.

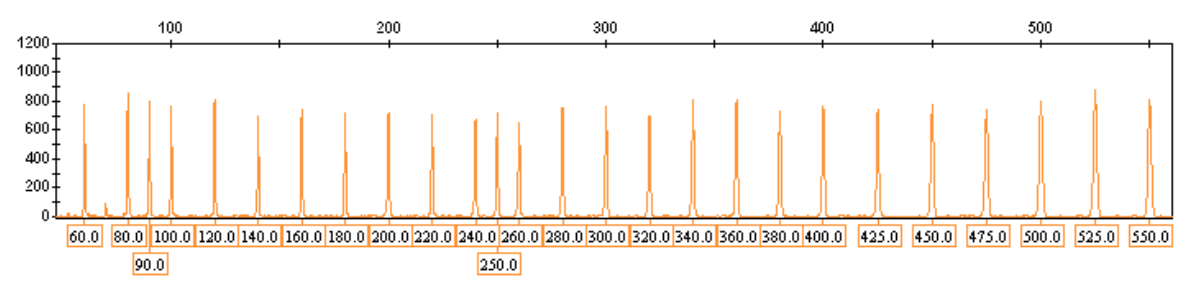

Figure 1. Électrophérogramme de l'ADN étalon de taille 550 (BTO), longueur des fragments en pb.

# Fichiers de modèles Investigator

Il convient de procéder à la localisation des allèles à l'aide d'un logiciel d'analyse adapté, par exemple QIAGEN Investigator IDproof ou IDproof Mixture ou GeneMapper ID Genotyper en association avec les fichiers de modèles Investigator disponibles au téléchargement à partir de www.qiagen.com ou sur CD(cat. no. 389900) voir Tableau 42 et Tableau 43.

Le fichier de modèle Investigator recommandé pour le logiciel Genotyper est le fichier ESSplex.

## Tableau 42. Fichiers de modèles Investigator recommandés pour GeneMapper ID

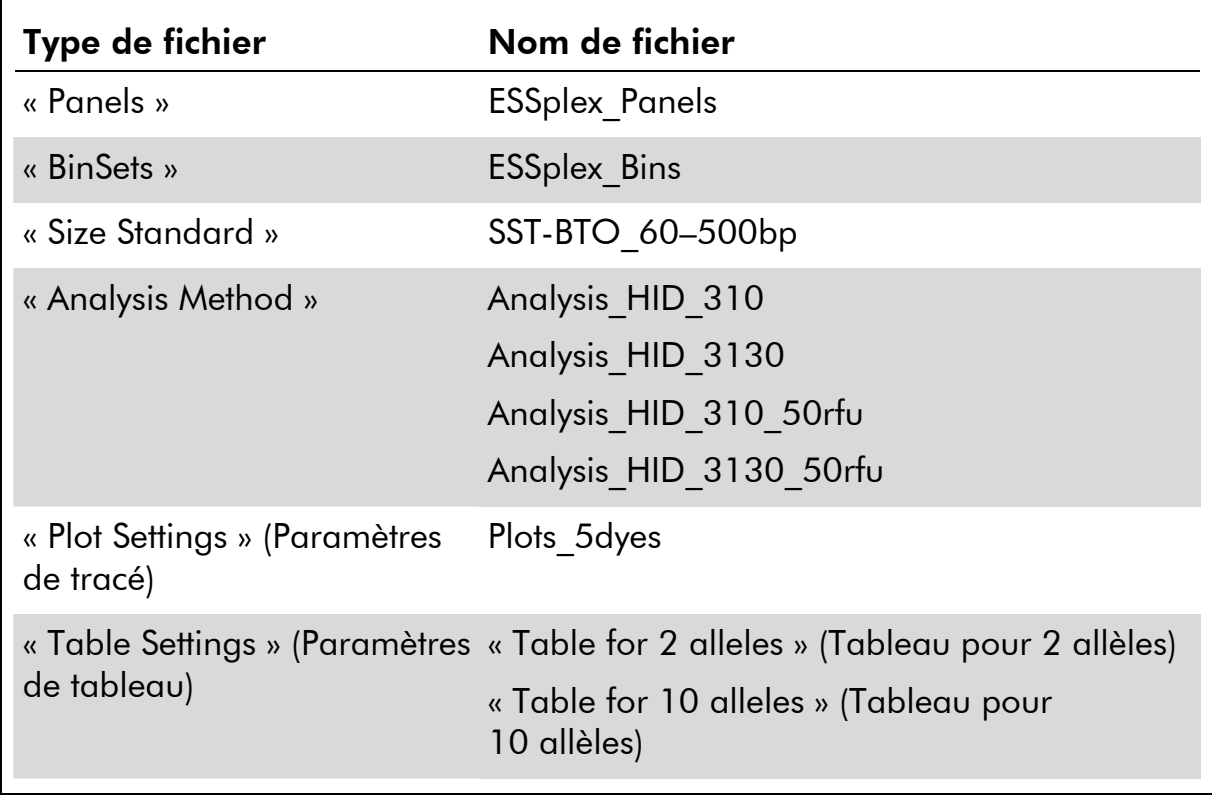

Les fichiers panels et BinSets doivent toujours être utilisés tandis que les autres fichiers de modèles sont facultatifs.

Tableau 43. Fichiers de modèles Investigator recommandés pour GeneMapper ID-X

| Type de fichier          | Nom de fichier                                                                         |
|--------------------------|----------------------------------------------------------------------------------------|
| « Panels »               | <b>ESSplex Panels x</b>                                                                |
| « BinSets »              | <b>ESSplex Bins x</b>                                                                  |
| « Stutter » (Bégaiement) | ESSplex Stutter x                                                                      |
| « Size Standard »        | SST-BTO 60-500bp                                                                       |
| « Analysis Method »      | Analysis HID 310                                                                       |
|                          | Analysis HID 3130                                                                      |
|                          | Analysis HID 310 50rfu                                                                 |
|                          | Analysis HID 3130 50rfu                                                                |
|                          | Analysis HID 3500                                                                      |
| « Plot Settings »        | Plots 5 dyes                                                                           |
| « Table Settings »       | « 310 Data Analysis/31xx Data Analysis<br>(ABI) » (Analyse des données 310/31xx (ABI)) |

Les fichiers panels et BinSets doivent toujours être utilisés tandis que les autres fichiers de modèles sont facultatifs.

# Témoins

Les allèles cités au Tableau 44 représentent l'ADN témoin XY13 (inclus dans le kit Investigator ESSplex Plus) et l'ADN d'autres souches cellulaires normalisées disponibles dans le commerce.

| Locus            | <b>ADN</b><br>témoin<br><b>XY13</b> | <b>CCR</b><br>9948 | <b>CCR</b><br>9947A | <b>ATCC</b><br>K-562 | <b>CCR</b><br>3657 |
|------------------|-------------------------------------|--------------------|---------------------|----------------------|--------------------|
| Amélogénine X/Y  |                                     | X/Y                | X/X                 | X/X                  | X/Y                |
| D1S1656          | 16/17.3                             | 14/17              | 18.3/18.3           | 15/16                | 13/18.3            |
| D2S441           | 10/11                               | 11/12              | 10/14               | 10/14                | 14/14              |
| D2S1338          | 17/23                               | 23/23              | 19/23               | 17/17                | 18/22              |
| D3S1358          | 15/16                               | 15/17              | 14/15               | 16/16                | 16/18              |
| D8S1179          | 13/14                               | 12/13              | 13/13               | 12/12                | 15/16              |
| D10S1248         | 14/15                               | 12/15              | 13/15               | 12/12                | 14/16              |
| D12S391          | 16/18                               | 18/24              | 18/20               | 23/23                | 18/19              |
| D16S539          | 11/12                               | 11/11              | 11/12               | 11/12                | 13/13              |
| D18S51           | 14/15                               | 15/18              | 15/19               | 15/16                | 12/20              |
| D19S433          | 13/14                               | 13/14              | 14/15               | 14/14.2              | 13/14              |
| D21S11           | 28.2/33.2 29/30                     |                    | 30/30               | 29/30/31             | 28/29              |
| D22S1045         | 17/18                               | 16/18              | 11/14               | 16/16                | 11/17              |
| <b>FGA</b>       | 22/23                               | 24/26              | 23/24               | 21/24                | 18/23              |
| THO <sub>1</sub> | 6/7                                 | 6/9.3              | 8/9.3               | 9.3/9.3              | 7/9.3              |
| vWA              | 15/16                               | 17/17              | 17/18               | 16/16                | 14/19              |

Tableau 44. Localisation des allèles du kit Investigator ESSplex Plus

Pour confirmation, le tableau ci-dessus affiche les allèles d'ADN de référence achetés auprès d'ATCC (http://atcc.org/Produtcs/PurifiedDNA.cfm#celllines) ainsi que de trois ADN de référence achetés auprès de Coriell Cell Repositories (CCR, http://locus.umdnj.edu/nigms/) conformes à l'article de Szibor et al. (2003).

# Allèles

Le Tableau 45 indique les allèles de l'échelle allélique. Toutes les analyses ont été réalisées avec le polymère POP-4 (Figure 2 et Figure 3). Des séquenceurs, des ADN étalons de taille et des polymères différents peuvent donner des

longueurs différentes. En outre, un alignement visuel sur l'échelle allélique est recommandé.

# Échelle

- Horizontale : 70 à 480 pb
- Verticale : selon l'intensité des signaux

Tableau 45. Fragments de l'échelle allélique inclus dans le kit Investigator ESSplex Plus

| Locus             | Colorant<br>marqué | Nombres de répétitions de l'échelle allélique                                                                                      |
|-------------------|--------------------|----------------------------------------------------------------------------------------------------|
| Amélogénine 6-FAM |                    | X, Y                                                                                                    |
| TH <sub>0</sub> 1 | 6-FAM              | 4, 5, 6, 7, 8, 9, 9.3, 10, 10.3, 13, 13.3                                                                                          |
| D3S1358           | 6-FAM              | 9, 10, 11, 12, 13, 14, 15, 16, 17, 18, 19, 20, 21                                                                                  |
| <b>vWA</b>        | 6-FAM              | 11, 12, 13, 14, 15, 16, 17, 18, 19, 20, 21, 22                                                                                     |
| D21S11            | 6-FAM              | 24, 24.2, 25, 26, 26.2, 27, 28, 28.2, 29, 29.2,<br>30, 31, 31.2, 32, 32.2, 33, 33.2, 34, 34.2, 35,<br>36, 36.2, 37                 |
| D16S539           | <b>BTG</b>         | 8, 9, 10, 11, 12, 13, 14, 15                                                                                                    |
| D1S1656           | <b>BTG</b>         | 10, 11, 12, 13, 14, 15, 16, 17, 17.3, 18.3, 19.3                                                                                   |
| D19S433           | <b>BTG</b>         | 6.2, 10, 11, 12, 12.2, 13, 13.2, 14, 14.2, 15,<br>15.2, 16, 16.2, 17, 17.2                                                         |
| D8S1179           | <b>BTG</b>         | 7, 8, 9, 10, 11, 12, 13, 14, 15, 16, 17, 18, 19                                                                                    |
| D2S1338           | <b>BTG</b>         | 16, 17, 18, 19, 20, 21, 22, 23, 24, 25, 26, 27,<br>28                                                                              |
| D10S1248          | <b>BTY</b>         | 10, 11, 12, 13, 14, 15, 16, 17, 18, 19                                                                                             |
| D22S1045          | <b>BTY</b>         | 10, 11, 12, 13, 14, 15, 16, 17, 18, 19                                                                                             |
| D12S391           | <b>BTY</b>         | 15, 16, 17, 18, 19, 20, 21, 22, 23, 24, 25, 26                                                                                     |
| <b>FGA</b>        | <b>BTY</b>         | 14, 16, 17, 18, 19, 20, 21, 21.2, 22, 23, 23.2,<br>24, 25, 26, 27, 28, 29, 30, 31.2, 33, 34, 37.2,<br>42.2, 44.2, 45.2, 47.2, 50.2 |
| D2S441            | <b>BTR</b>         | 8, 9, 10, 11, 11.3, 12, 13, 14, 15, 16,                                                                                            |
| D18S51            | <b>BTR</b>         | 8, 9, 10, 10.2, 11, 12, 13, 14, 15, 16, 17, 17.2,<br>18, 18.2, 19, 20, 21, 21.2, 23, 24, 25, 26, 27,<br>28                         |

Pour en savoir plus sur les microvariants non inclus dans l'échelle allélique du kit Investigator ESSplex Plus, consulter le site Web du NIST (National Institute of Standards and Technology) à l'adresse www.cstl.nist.gov/biotech/strbase/.

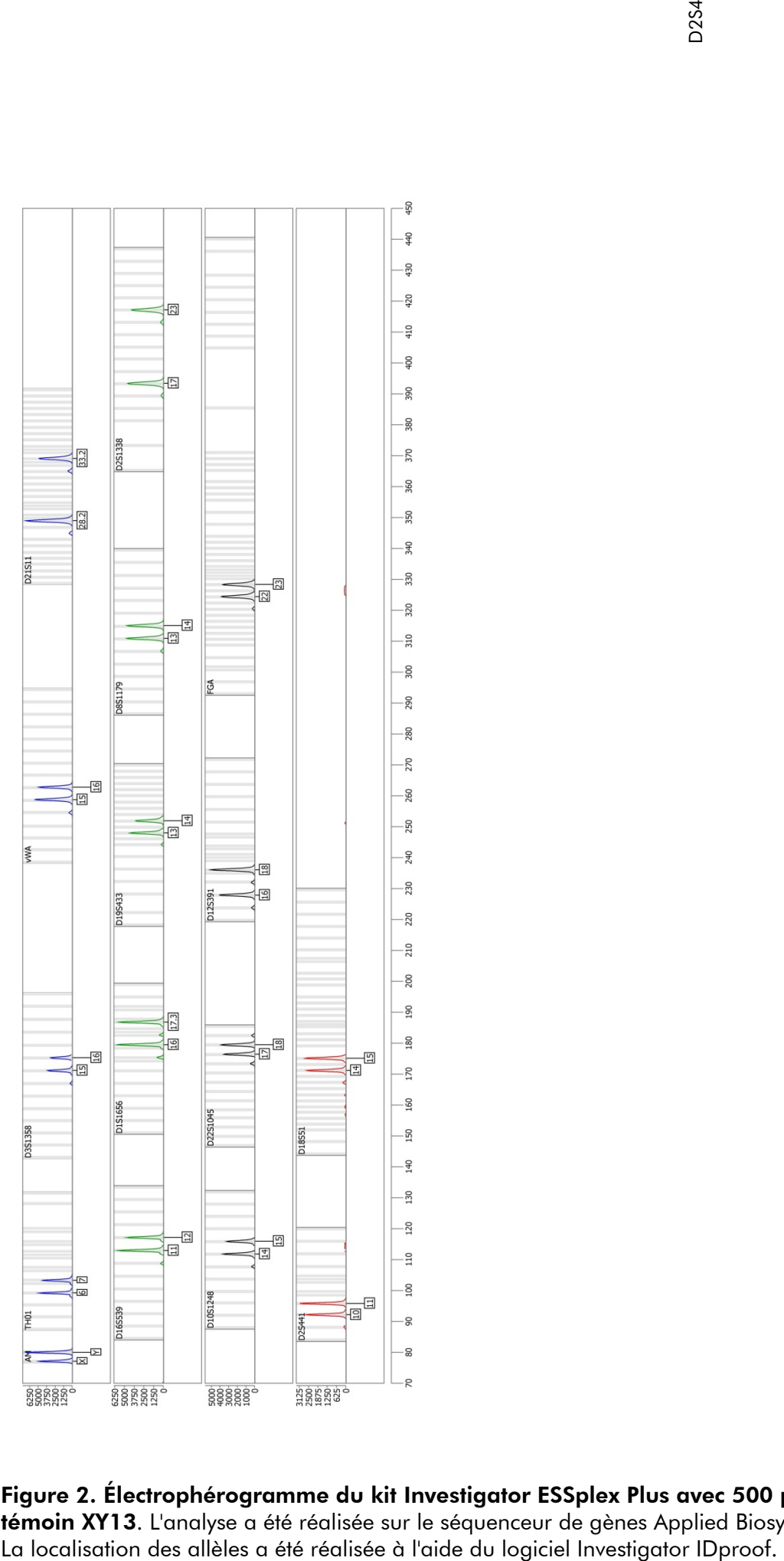

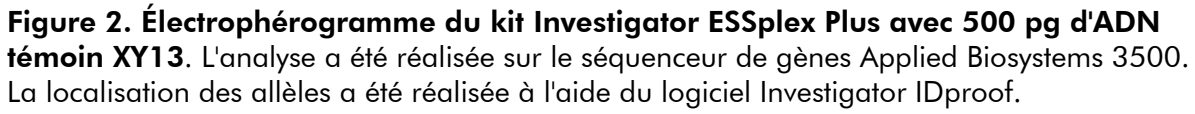

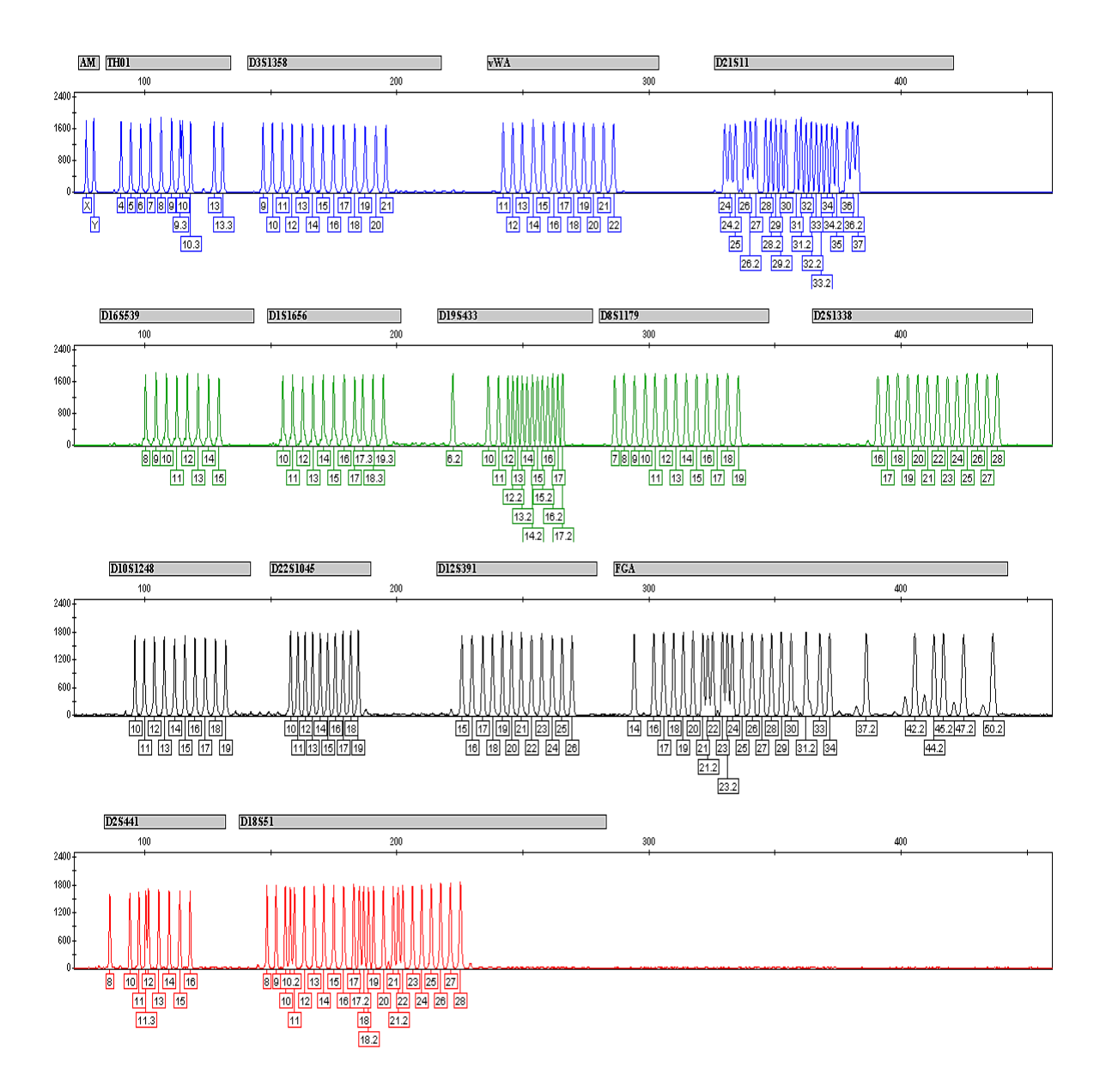

Figure 3. Électrophérogramme de l'échelle allélique ESSplex Plus analysée sur le séquenceur de gènes ABI PRISM 310. La localisation des allèles a été réalisée à l'aide du logiciel GeneMapper ID et du fichier de modèles Investigator ESSplex Plus.

# Interprétation des résultats

L'analyse post-PCR et la localisation automatique des allèles à l'aide d'un logiciel d'analyse adapté permet une discrimination allélique précise et fiable.

# Procédure générale d'analyse

- 1. Vérifier l'ADN étalon de taille.
- 2. Vérifier l'échelle allélique.
- 3. Vérifier le témoin positif.
- 4. Vérifier le témoin négatif.
- 5. Analyser les échantillons et interpréter les données.

## Pics de remontée

Des pics de remontée peuvent apparaître si la hauteur des pics se trouve en dehors de la plage de détection linéaire (> 4000 RFU pour le séquenceur 310 ou 5000 RFU pour les séquenceurs 3100, 3130 et 3500) ou en cas d'application d'une matrice incorrecte. Ils apparaissent à des positions spécifiques dans les voies des autres couleurs, généralement avec une intensité de signal plus faible. Afin d'éviter leur apparition, la hauteur des pics ne doit pas dépasser 3000 RFU.

# Pics de bégaiement

L'apparition de pics de bégaiement dépend de la séquence de la structure répétée et du nombre d'allèles. Les pics n-4 sont dus à la perte d'une unité répétée au cours de l'amplification de motifs tétranucléotidiques de marqueurs microsatellites en raison des effets de dérapage de l'ADN polymérase *Taq* tandis que les pics n-3 apparaissent en particulier pendant l'amplification du motif trinucléotidique du marqueur D22S1045. Il convient d'interpréter ces pics à l'aide des fichiers de modèles Investigator pour le logiciel Genotyper, GeneMapper ID ou GeneMapper ID-X.

# Addition nucléotidique indépendante du modèle

En raison de l'activité de la transférase terminale, l'ADN polymérase *Taq* peut entraîner une adénylation incomplète à l'extrémité 3' des fragments d'ADN amplifiés. Ce pic interférent est plus court d'une base que le pic attendu (pics –1). Toutes les amorces du kit Investigator ESSplex Plus sont conçues pour minimiser ces interférences. La hauteur des pics interférents est proportionnelle à la quantité d'ADN. Il revient aux laboratoires de définir leurs propres limites pour l'analyse de ces pics.

### Interférences

La température ambiante peut affecter la performance des produits de PCR sur les séquenceurs multicapillaires, générant des épaulements ou des dédoublements de pics. En cas d'apparition de tels phénomènes, il est recommandé de réinjecter l'échantillon.

# Résolution des principaux problèmes rencontrés

Ce guide de résolution des principaux problèmes rencontrés peut aider à répondre à certaines questions qui peuvent se poser. Pour plus d'informations, voir aussi la page Foire aux Questions de notre Centre d'assistance technique : www.qiagen.com/FAQ/FAQList.aspx. Les scientifiques des Services techniques de QIAGEN seront ravis de répondre à toutes les questions sur les informations et protocoles figurant dans ce manuel ou sur les technologies d'échantillons et d'analyses (pour les coordonnées, voir quatrième de couverture ou le site www.qiagen.com).

#### Commentaires et suggestions

#### Préparation des échantillons

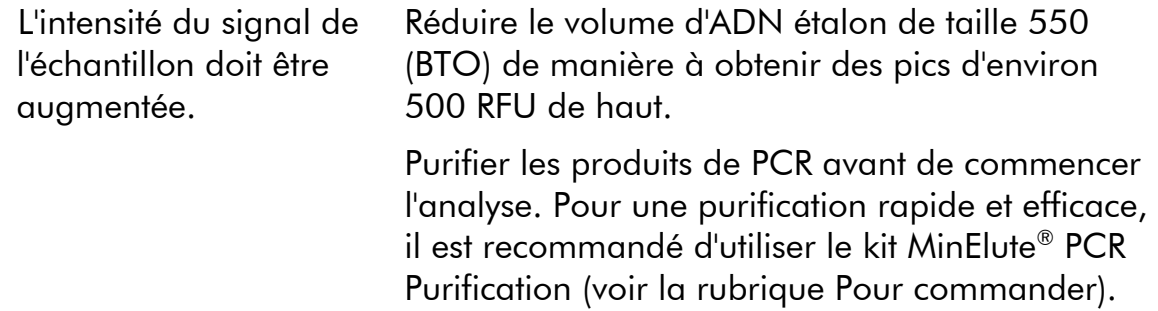

#### Matrice ou étalonnage spectral inadaptés

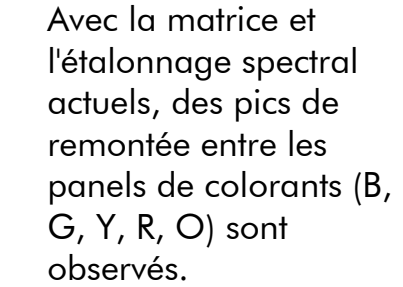

Cette matrice ne peut pas être utilisée pour l'analyse. Répéter la génération de la matrice et l'étalonnage spectral. Veiller à suivre scrupuleusement le protocole adapté au séquenceur utilisé.

### Marquage de nombreux pics d'échantillons comme des allèles situés en dehors de l'échelle

a) L'ADN étalon de taille 550 (BTO) n'a pas été bien défini ou identifié. Dans la barre d'outils supérieure du logiciel GeneMapper ID ou GeneMapper ID-X, cliquer sur l'icône orange « Size Match Editor » (Éditeur d'appariement des tailles). Noter les fragments orange de tous les échantillons. Toujours utiliser l'ADN étalon de taille 550 inclus dans les kits de PCR d'identification humaine

Investigator.

- b) L'intensité des signaux est trop élevée. Si la hauteur des pics des échantillons se trouve en dehors de la plage de détection linéaire (> 4000 RFU pour l'ABI 310, > 5000 RFU pour l'ABI 3100, 3130 et 3500), il se peut que les pics de bégaiement, les pics dédoublés et les interférences soient plus importants.
- c) La présence de bulles dans le capillaire entraîne des pics de remontée dans les panels de couleurs (traversée) et ainsi une mauvaise localisation d'allèles.
- d) Les différences de performances du cycle entre les capillaires d'un séquenceur multicapillaire peuvent entraîner un décalage dans la localisation des allèles.

Réduire la durée d'injection par incréments jusqu'à un minimum d'1 s, réduire la quantité d'amplicons pour l'analyse ou réduire la quantité d'ADN pour la PCR.

Répéter l'électrophorèse pour confirmer les résultats.

Afin d'assurer la fiabilité de la localisation des allèles avec les séquenceurs multicapillaires, il convient d'utiliser plusieurs échelles alléliques.

### Commentaires et suggestions

#### Injection ou fichier d'échelle allélique inadaptés

a) Un signal supplémentaire peut être identifié comme un pic de l'échelle allélique en raison d'un dysfonctionnement au cours de l'électrophorèse. Si les pics de l'échelle allélique ne sont pas correctement appelés, cette échelle ne peut pas être utilisée pour l'analyse.

- b) Un pic de l'échelle allélique se trouve en dessous du seuil de détection (50 à 200 RFU) de la méthode d'analyse employée et n'est donc pas identifié.
- c) Un pic de l'échelle allélique n'est pas identifié car il se trouve en dehors de la plage de tailles attendues définie dans le logiciel (en pb).
- d) Les allèles fractionnaires sont introuvables.

Utiliser une autre injection ou un autre fichier d'échelle allélique et vérifier les données de taille des fragments de l'échelle allélique déterminées à l'aide de l'étalon de taille (en pb).

Toujours utiliser l'ADN étalon de taille 550 avec les kits de PCR d'identification humaine Investigator.

L'échelle allélique doit être chargée sur l'analyseur à une concentration supérieure à celle des échantillons à analyser.

Il est également possible d'analyser les données de l'échelle allélique en définissant un seuil de détection des pics inférieur dans le logiciel d'analyse.

Comparer la longueur des fragments (en pb) du premier allèle pour une couleur de l'échelle allélique avec la valeur correspondante des catégories. La comparer ensuite à celle des autres allèles.

Les allèles fractionnaires sont des allèles présentant une différence d'au moins 1 pb avec l'allèle entier suivant. Vérifier les paramètres de la méthode d'analyse. Réduire la valeur du paramètre Peak Window Size à 11 points.

# Références

QIAGEN tient à jour une grande banque de données en ligne de publications scientifiques utilisant les produits QIAGEN. Des critères de sélection de recherche aident à trouver les articles à l'aide d'un mot-clé ou en spécifiant l'application, le domaine de recherche, le titre, etc.

Pour une liste complète des références, visiter notre banque de données en ligne « QIAGEN Reference Database » à l'adresse www.qiagen.com/RefDB/search.asp ou bien contacter les services techniques de QIAGEN ou le distributeur local.

## Références citées

Bär, W., et al. (1997) DNA recommendations. Further report of the DNA Commission of the ISFG regarding the use of short tandem repeat systems. Int. J. Legal Med. 110, 175*.*

Hill, C.R., Kline, M.C., Coble, M.D., and Butler, J.M. (2008) Characterization of 26 miniSTR loci for improved analysis of degraded DNA samples. J. Forensic Sci., 53, 73.

Szibor, R., et al. (2003) Cell line DNA typing in forensic genetics – the necessity of reliable standards. Forensic Sci. Int. 138, 37.

# Pour commander

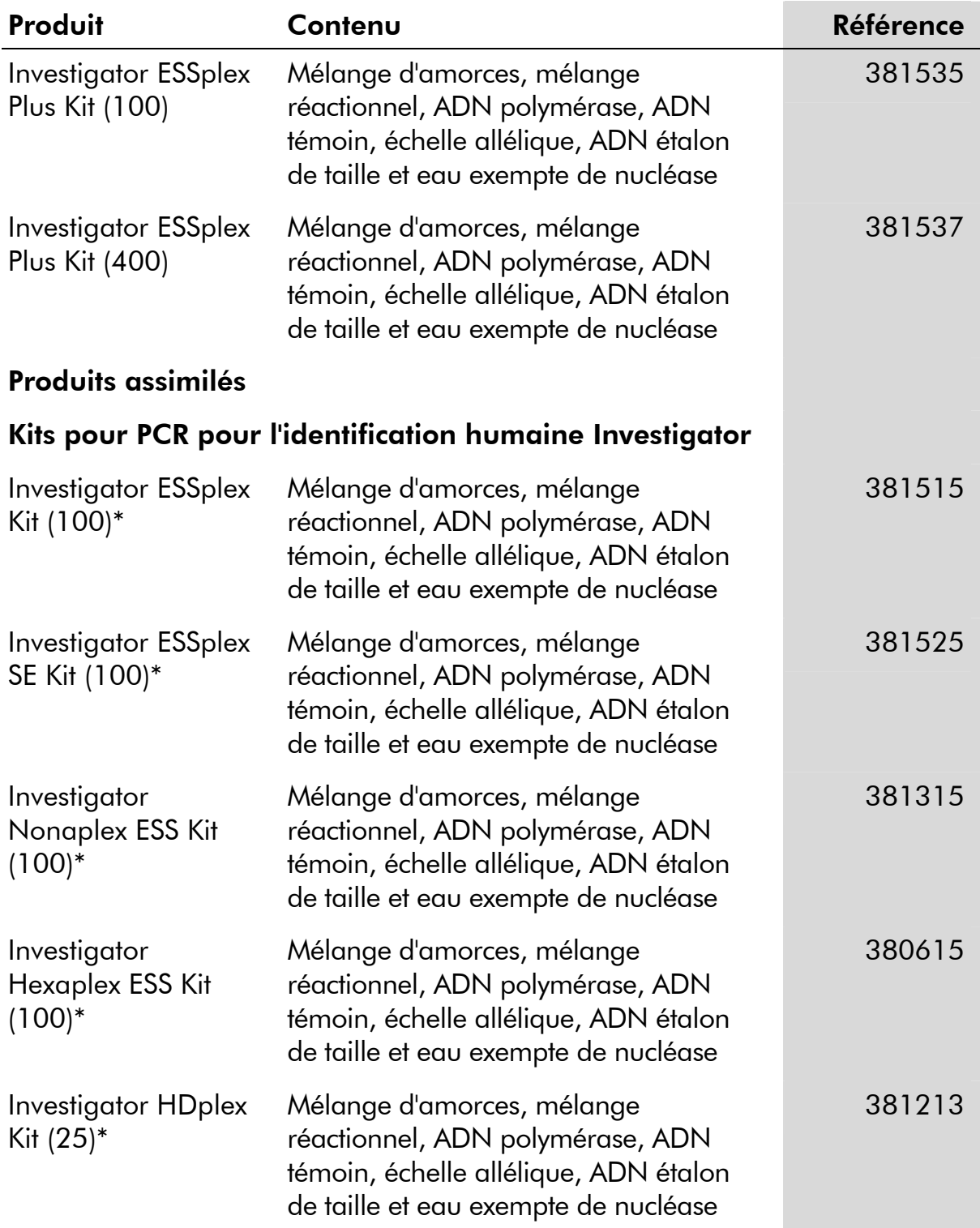

\* Des kits plus grands sont disponibles, nous contacter pour en savoir plus.

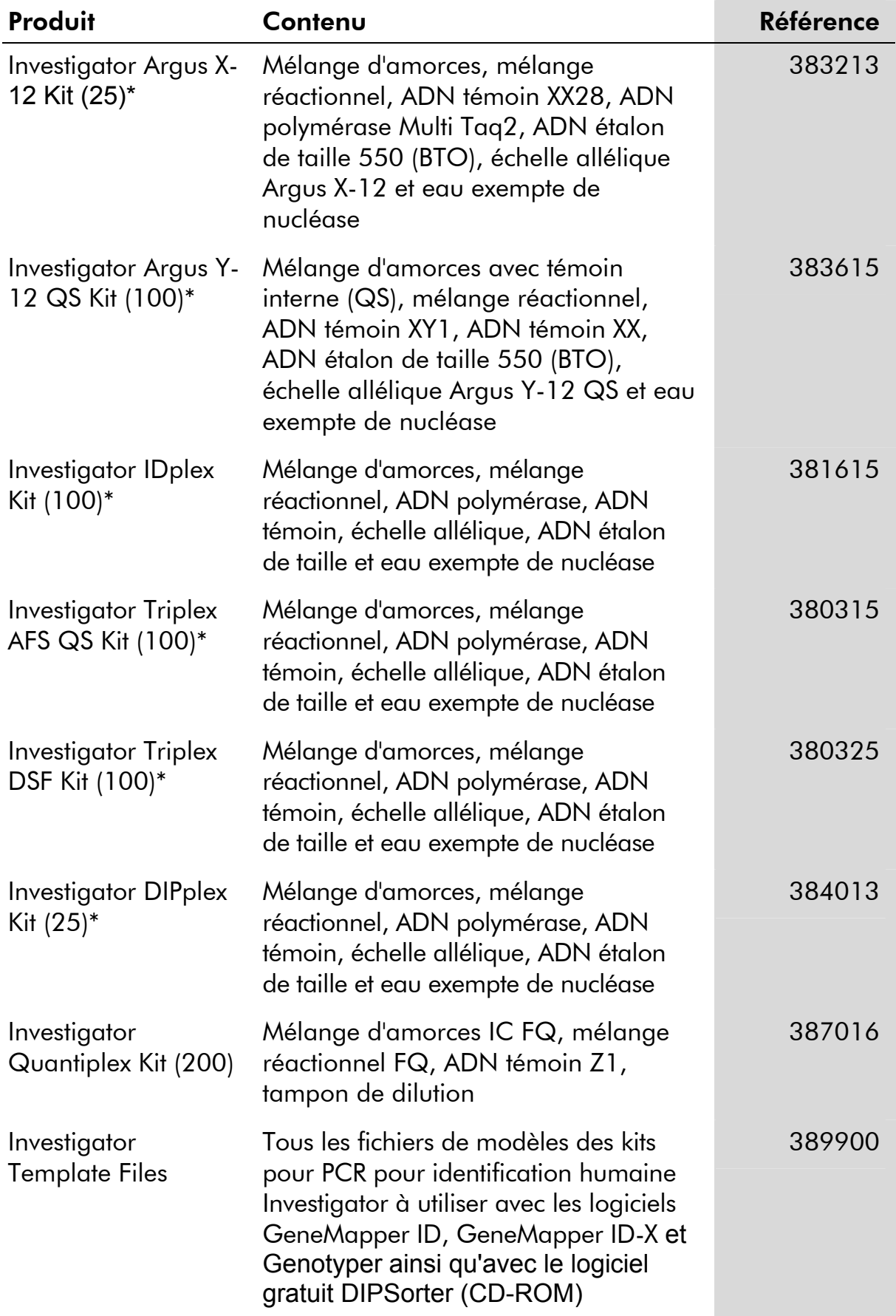

\* Des kits plus grands sont disponibles, nous contacter pour en savoir plus.

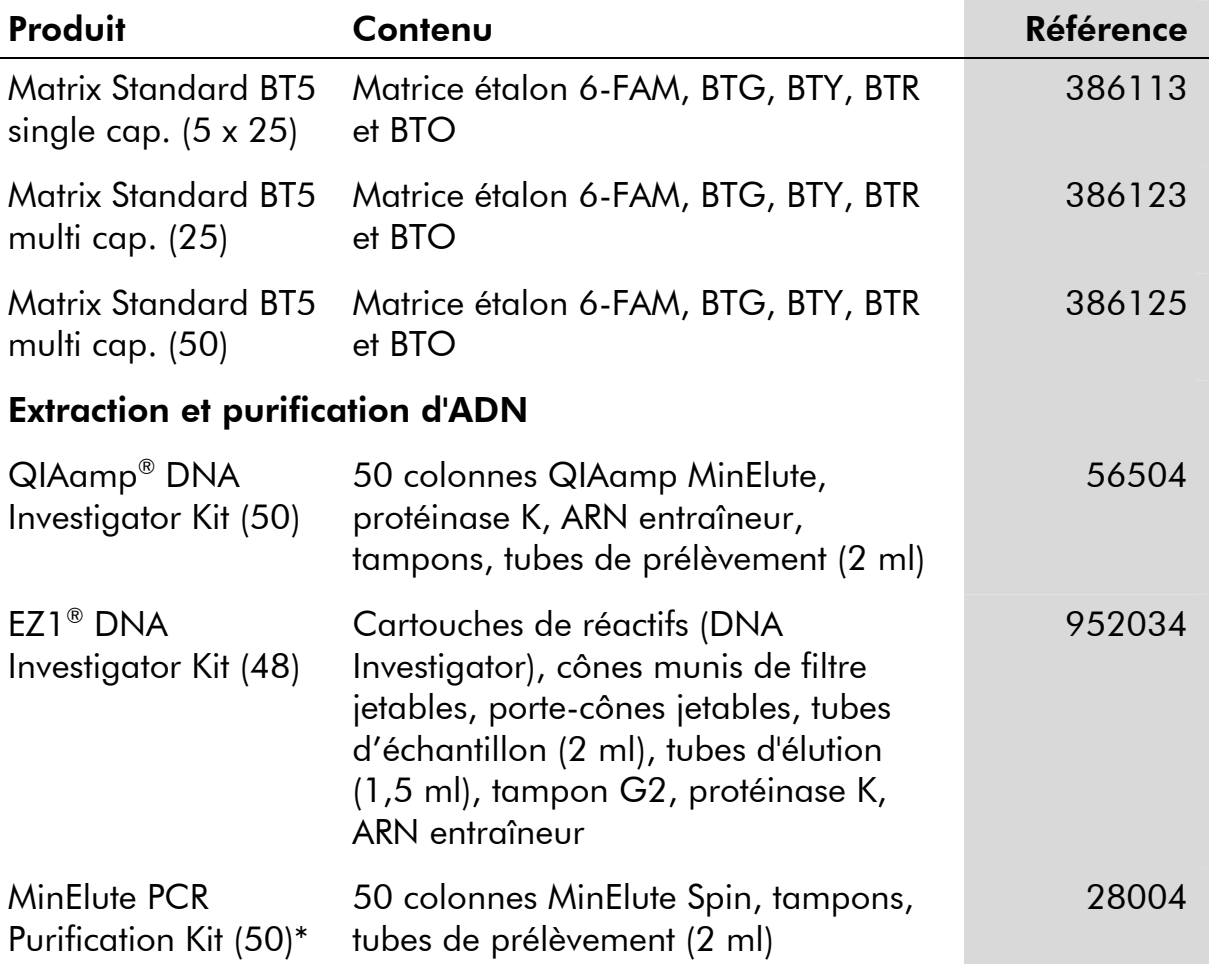

Pour obtenir les dernières informations sur la licence et les clauses de responsabilité spécifiques aux produits, consulter le manuel du kit ou le manuel d'utilisation QIAGEN respectifs. Les manuels des kits et manuels d'utilisation QIAGEN sont disponibles à l'adresse www.qiagen.com ou peuvent être demandés auprès des Services techniques QIAGEN ou du distributeur local.

## **Notes**

## **Notes**

## **Notes**
Marques de commerce : QIAGEN®, QIAamp®, EZ1®, Investigator®, MinElute®, Rotor-Gene® (QIAGEN Group), ABI PRISM®, Applied Biosystems®, GeneAmp®, GeneMapper®, GeneScan®, Genotyper®, 6-FAM™, Hi-Di™, POP-4™ (Life Technologies Corporation), Eppendorf®, Mastercycler® (Eppendorf AG), GenBank ® (US Department of Health and Human Services).

## Accord de licence limitée

En utilisant ce produit, l'acheteur ou l'utilisateur du kit Investigator ESSplex Plus consent aux termes suivants :

- 1. Le kit Investigator ESSplex Plus ne doit être utilisé que conformément au *Manuel du kit Investigator ESSplex Plus* et avec les composants fournis à l'intérieur du kit. QIAGEN n'accorde aucune licence sous sa propriété intellectuelle pour utiliser ou intégrer les composants fournis dans ce kit avec tout autre composant non fourni dans ce kit, à l'exception de ce qui est stipulé dans le *Manuel du kit Investigator ESSplex Plus* et autres protocoles disponibles sur le site www.qiagen.com.
- 2. Hormis les licences énoncées expressément, QIAGEN n'offre aucune garantie indiquant que ce kit et/ou son(ses) utilisation(s) ne violent pas les droits de tiers.
- 3. Ce kit et ses composants sont sous licence pour une utilisation unique et ne peuvent pas être réutilisés, remis à neuf ou revendus.
- 4. QIAGEN rejette notamment toutes autres licences, expresses ou tacites, autres que celles énoncées expressément.
- 5. L'acheteur et l'utilisateur du kit consentent à ne pas prendre, ni autoriser quiconque à prendre, de quelconques mesures pouvant entraîner ou faciliter la réalisation d'actes interdits par les termes précédents. QIAGEN peut faire appliquer des interdictions de cet Accord de licence limitée par tout tribunal et pourra recouvrir tous ses frais de recherche et de justice, y compris les frais d'avocats, en cas d'action en application de cet Accord de licence limitée ou de tous ses droits de propriété intellectuelle liés au kit et/ou à ses composants.

Pour les termes de licence mis à jour, voir www.qiagen.com.

© 2011 QIAGEN, tous droits réservés.

## www.qiagen.com

Australia Orders 1-800-243-800 Fax 03-9840-9888 Technical 1-800-243-066 Austria  $\blacksquare$  Orders 0800-28-10-10  $\blacksquare$  Fax 0800-28-10-19  $\blacksquare$  Technical 0800-28-10-11 Belgium Orders 0800-79612 Fax 0800-79611 Technical 0800-79556 **Brazil**  $\blacksquare$  Orders 0800-557779  $\blacksquare$  Fax 55-11-5079-4001  $\blacksquare$  Technical 0800-557779 **Canada** = Orders 800-572-9613 = Fax 800-713-5951 = Technical 800-DNA-PREP (800-362-7737) China ■ Orders 86-21-3865-3865 ■ Fax 86-21-3865-3965 ■ Technical 800-988-0325 **Denmark**  $\blacksquare$  Orders 80-885945  $\blacksquare$  Fax 80-885944  $\blacksquare$  Technical 80-885942 **Finland**  $\blacksquare$  Orders 0800-914416  $\blacksquare$  Fax 0800-914415  $\blacksquare$  Technical 0800-914413 France  $\blacksquare$  Orders 01-60-920-926  $\blacksquare$  Fax 01-60-920-925  $\blacksquare$  Technical 01-60-920-930  $\blacksquare$  Offers 01-60-920-928 Germany = Orders 02103-29-12000 = Fax 02103-29-22000 = Technical 02103-29-12400 Hong Kong = Orders 800 933 965 = Fax 800 930 439 = Technical 800 930 425 Ireland • Orders 1800 555 049 • Fax 1800 555 048 • Technical 1800 555 061 Italy Orders 800-789-544 Fax 02-334304-826 Technical 800-787980 Japan Telephone 03-6890-7300 Fax 03-5547-0818 Technical 03-6890-7300 Korea (South) = Orders 080-000-7146 = Fax 02-2626-5703 = Technical 080-000-7145 Luxembourg = Orders 8002-2076 = Fax 8002-2073 = Technical 8002-2067 Mexico = Orders 01-800-7742-639 = Fax 01-800-1122-330 = Technical 01-800-7742-436 The Netherlands = Orders 0800-0229592 = Fax 0800-0229593 = Technical 0800-0229602 Norway ■ Orders 800-18859 ■ Fax 800-18817 ■ Technical 800-18712 Singapore ■ Orders 1800-742-4362 ■ Fax 65-6854-8184 ■ Technical 1800-742-4368 Spain Orders 91-630-7050 Fax 91-630-5145 Technical 91-630-7050 Sweden Orders 020-790282 Fax 020-790582 Technical 020-798328 Switzerland = Orders 055-254-22-11 = Fax 055-254-22-13 = Technical 055-254-22-12 UK = Orders 01293-422-911 = Fax 01293-422-922 = Technical 01293-422-999 USA = Orders 800-426-8157 = Fax 800-718-2056 = Technical 800-DNA-PREP (800-362-7737)

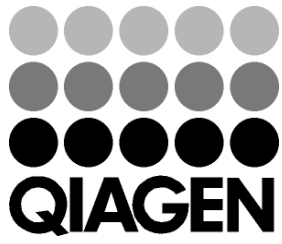

## 1067745FR 08/2011 Sample & Assay Technologies